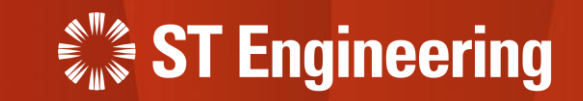

# User Guide for Manager Portal

Inhouse Repair Request

5<sup>th</sup> June 2023 Release 2.1 v1.0

## Table of Contents AGENDA

## **1. Inhouse Repair Request**

- Type of Inhouse Repair Request
- Repair and Return
- Advanced Replace
- Engineer Swap

### **2. Manager Web Portal**

- Login
- View Inhouse Repairs
- Approval on Inhouse Repair Request

### **3. Process Workflow**

- For Repair and Return
- For Advanced Replace
- For Engineer Swap
- Assign Inhouse Repair Task to Engineer
- Send Faulty Equipment to OEM
- Preparation Shipment
- Milk-run HOTO task to Collect Unusable Product
- Milk-run HOTO task to Deliver Repaired Product

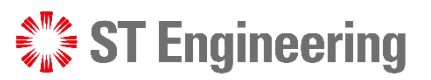

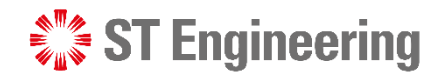

# 1. Inhouse Repair Request

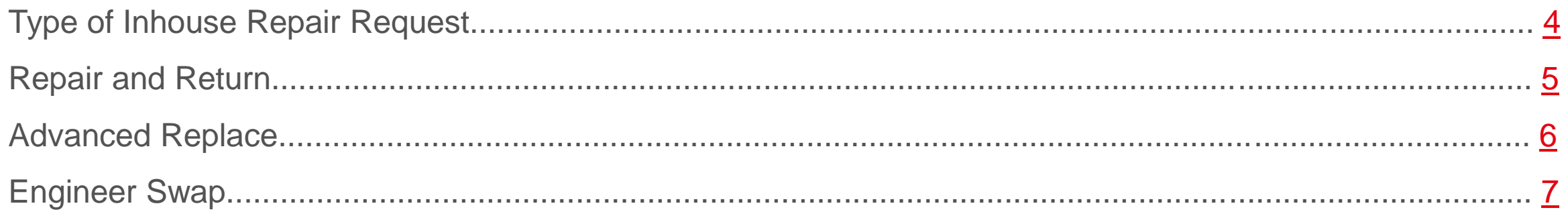

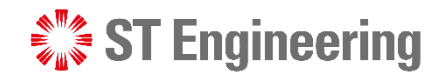

#### Inhouse Repair Request

# Type of Inhouse Repair Request

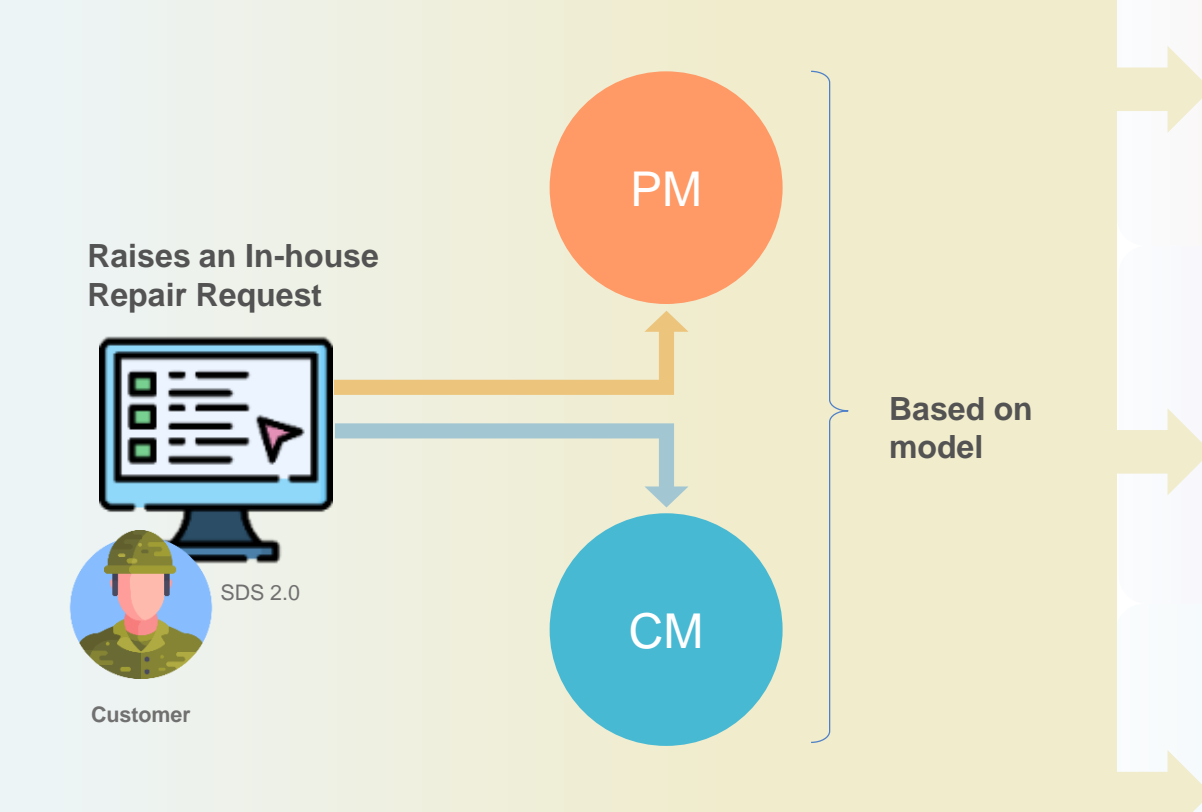

#### **Repair & Return**

Customer returns an unusable product for the engineer to repair it before shipping it back.

#### **Advanced Replace**

Engineering team delivers a usable product to the customer before collecting the unusable one. After collecting the unusable product, depot engineer can repair it and put it in usable stock or dispose it.

#### **Engineer Swap**

During onsite inspection and maintenance, engineer discovers that Product is faulty and replaces it with a usable Product. Then he will send the unusable one to depot for inhouse repair.

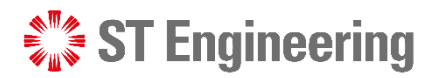

## Repair and Return Inhouse Repair Request

**Repair and Return** is when customer returns an unusable product for the engineer to repair it before shipping it back.

<span id="page-4-0"></span>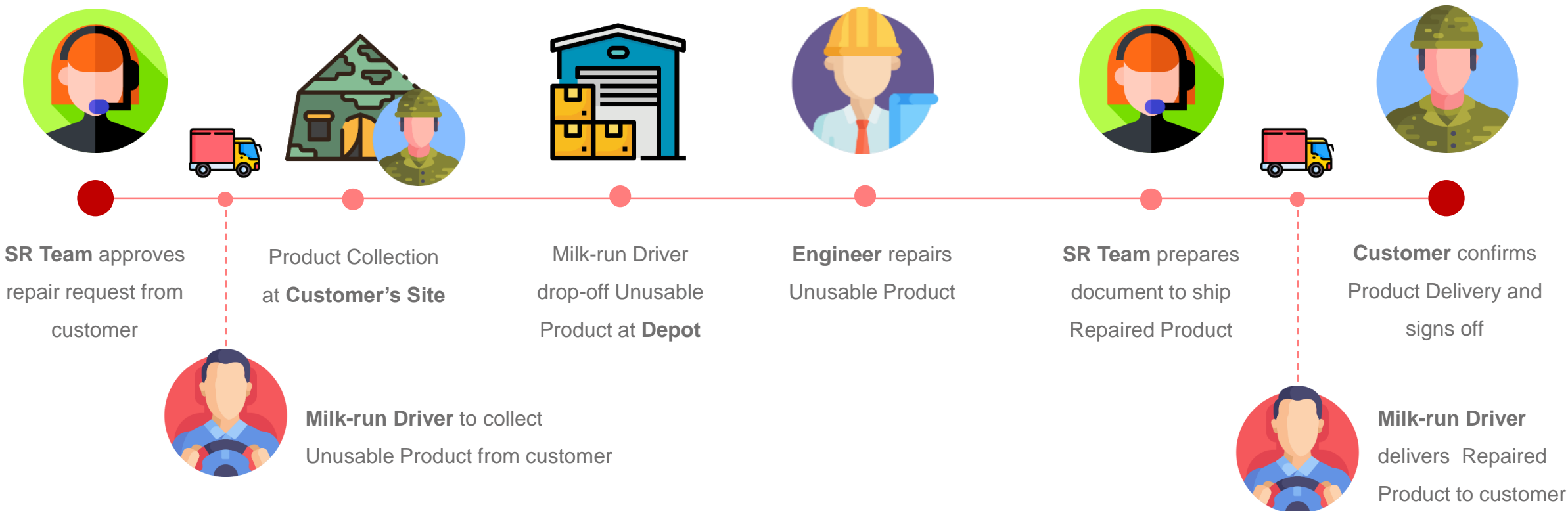

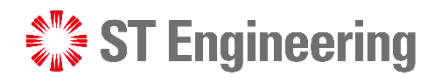

## Advanced Replace Inhouse Repair Request

**Advanced Replace** is when the engineering team delivers a usable product to the customer before collecting the unusable one. After collecting the unusable product, the depot engineer can repair it and put it in the usable stock or dispose of it.

<span id="page-5-0"></span>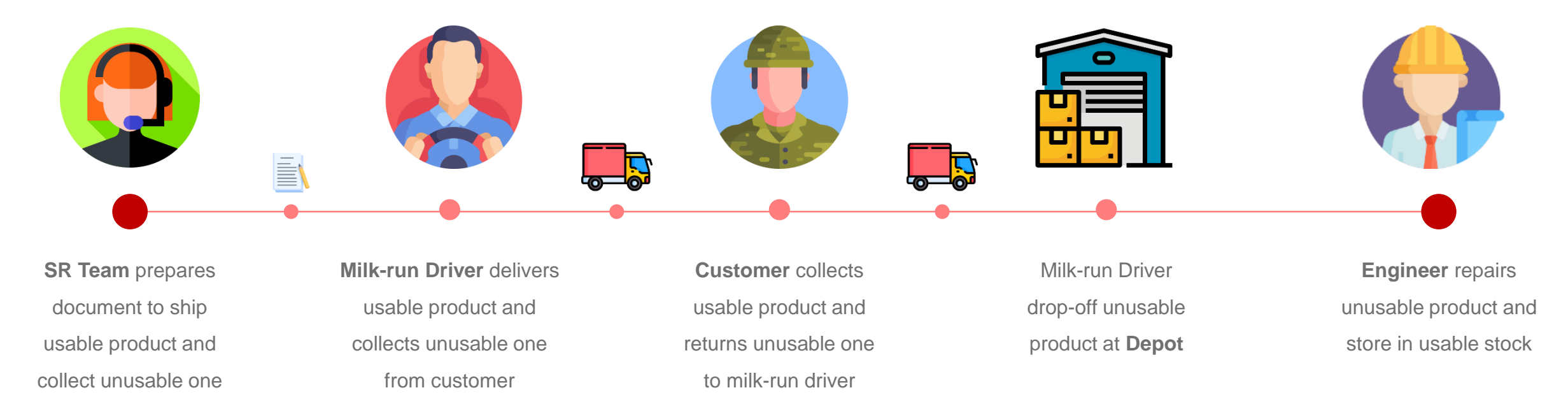

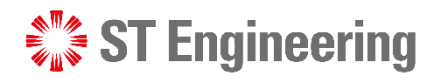

## Engineer Swap Inhouse Repair Request

**Engineer Swap** is where during onsite inspection and maintenance, engineer discovers that Product is faulty and replaces it with a usable Product. Then he will send the unusable one to depot for inhouse repair.

<span id="page-6-0"></span>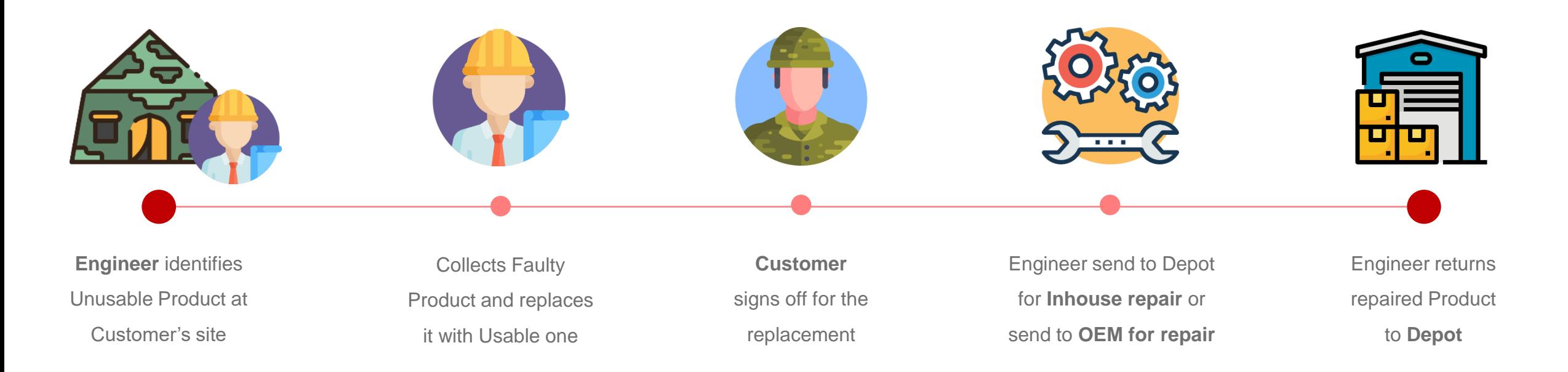

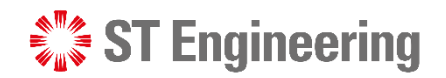

# 2. Manager Web Portal

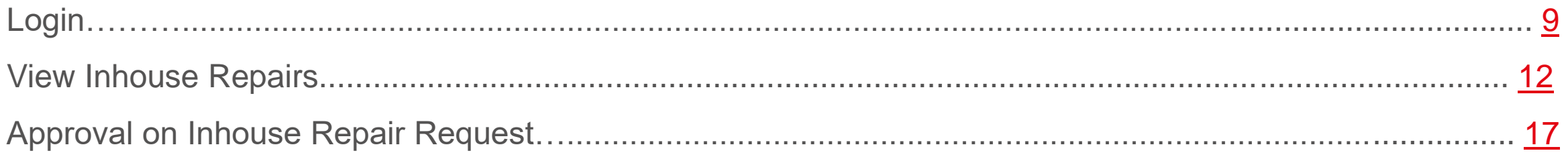

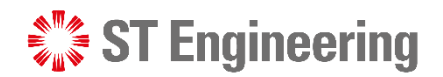

## Login Manager Web Portal

<span id="page-8-0"></span>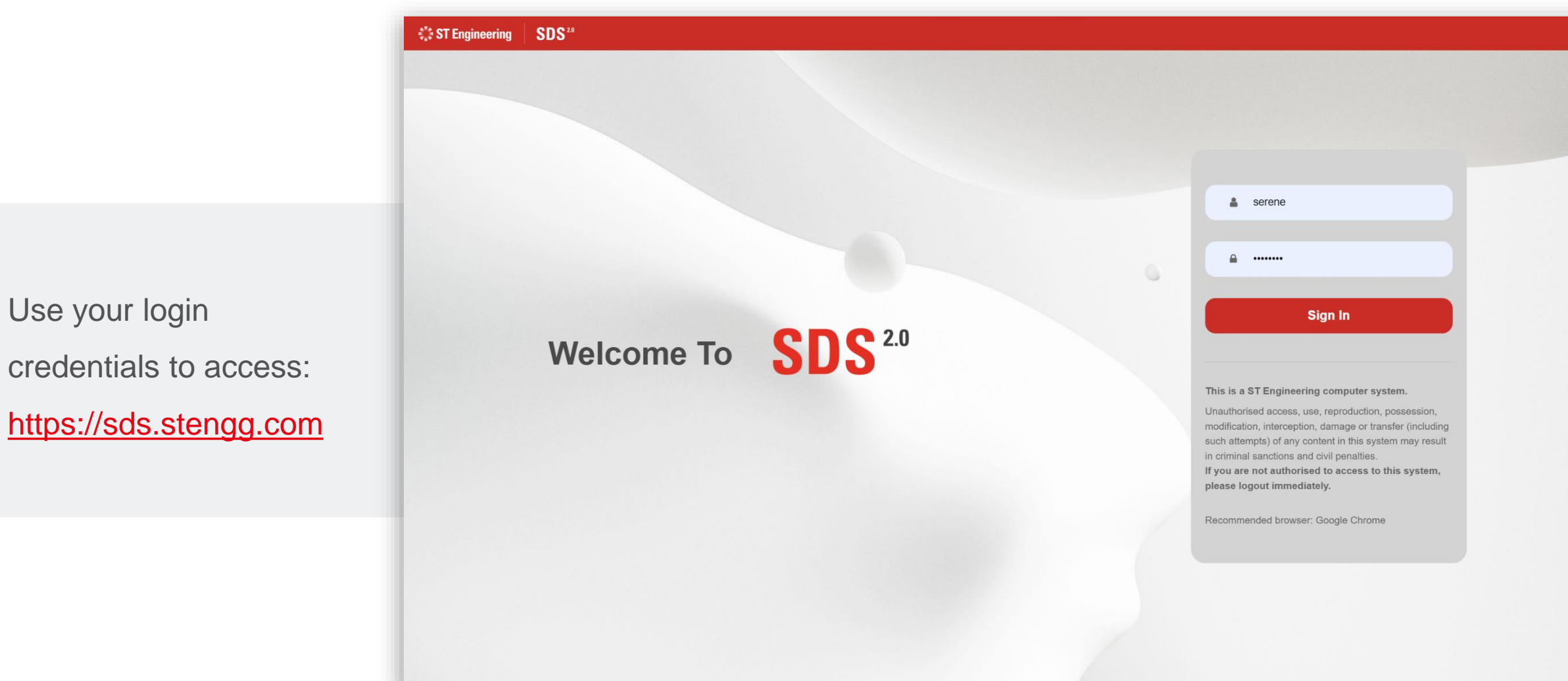

## **ST Engineering**

## One-Time Code Manager Web Portal

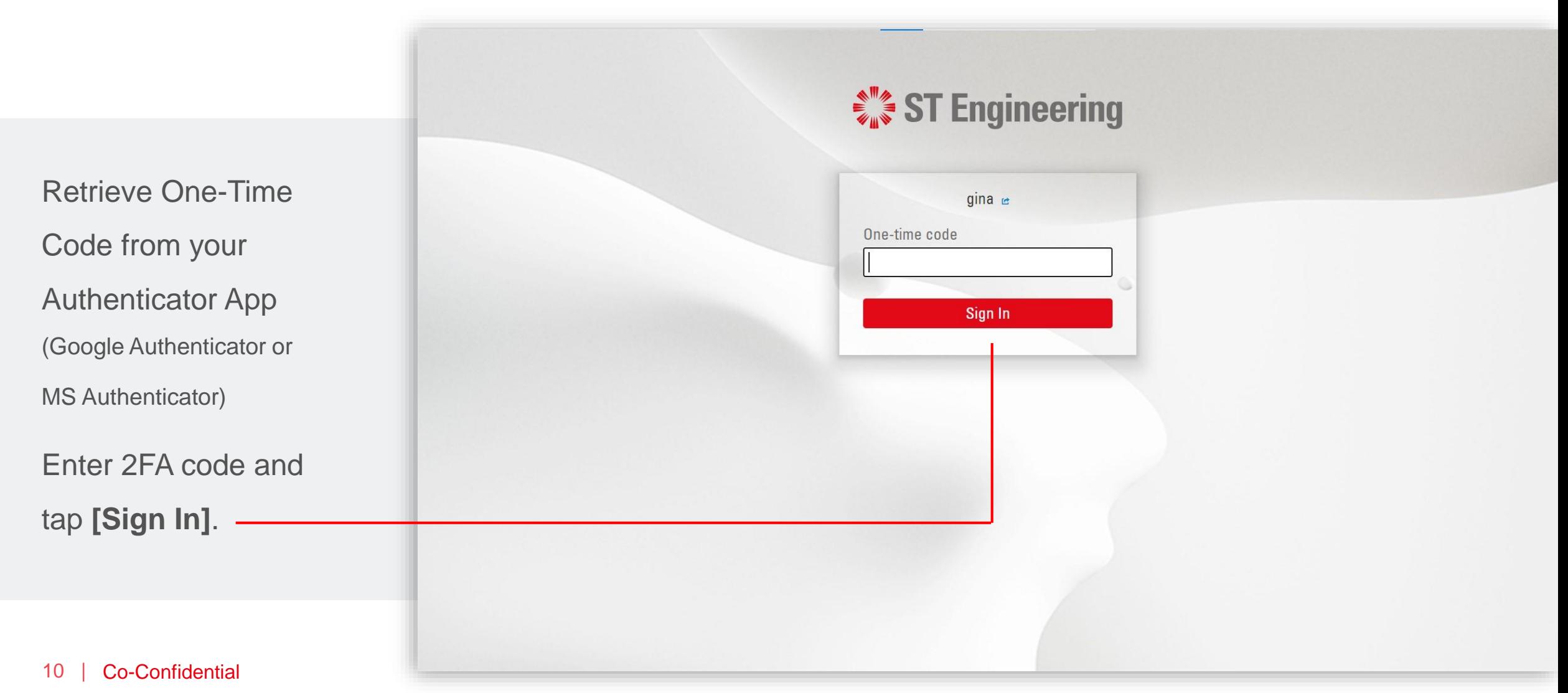

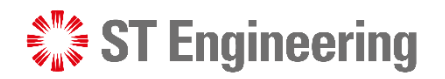

## View Site Manager Web Portal

Access the link to **Request Management** from Service Portal page.

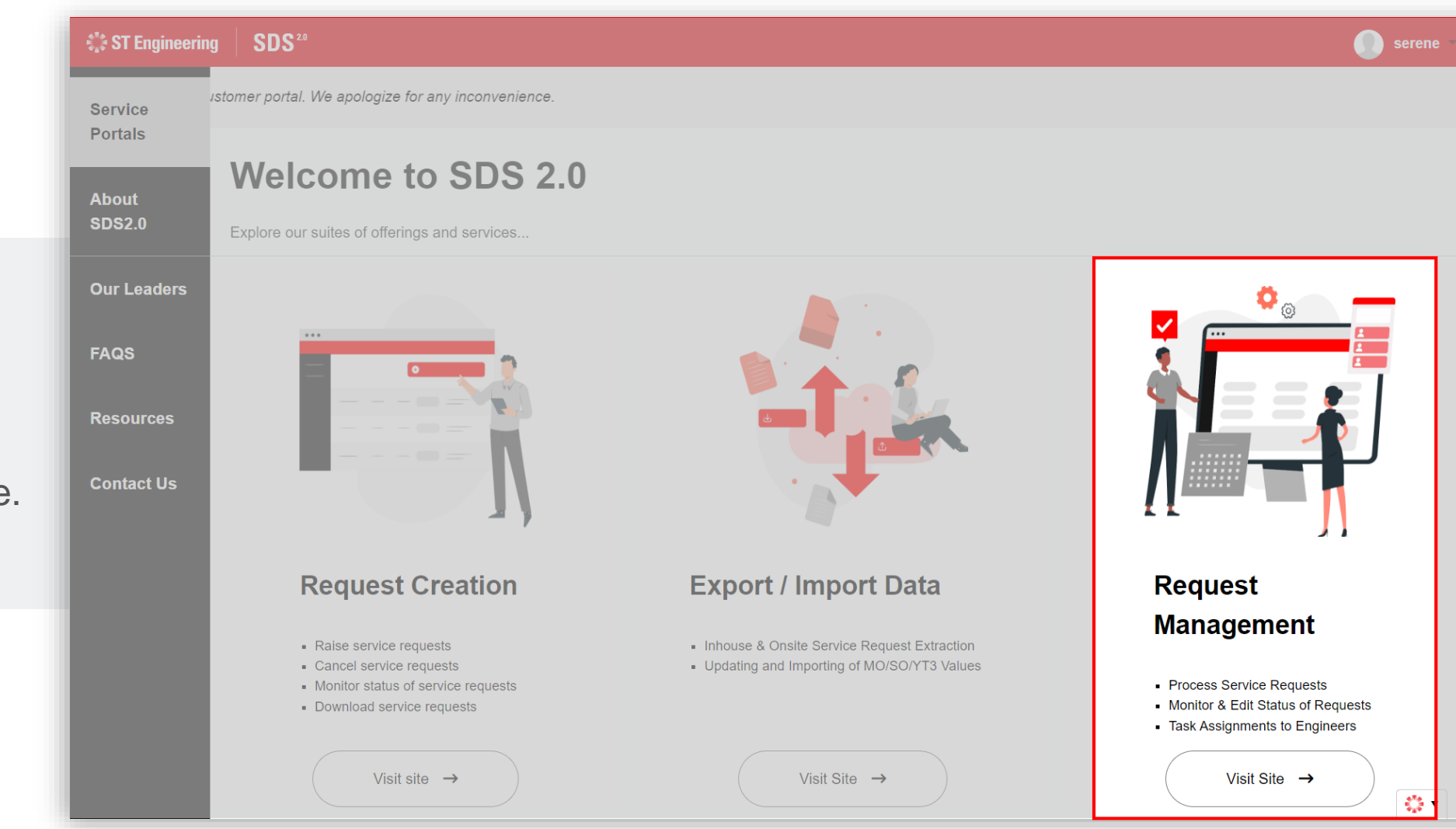

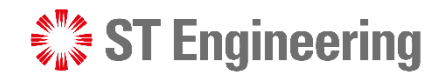

# <span id="page-11-0"></span>View Inhouse Repairs

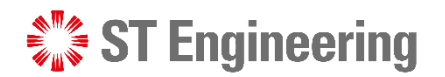

#### Manager Web Portal

# View Inhouse Repairs

1 At Lobby page, tap **menu bar** to view menu

Go to **Repairs >**  2 **Inhouse Repair** or type "Inhouse Repair" in menu search bar

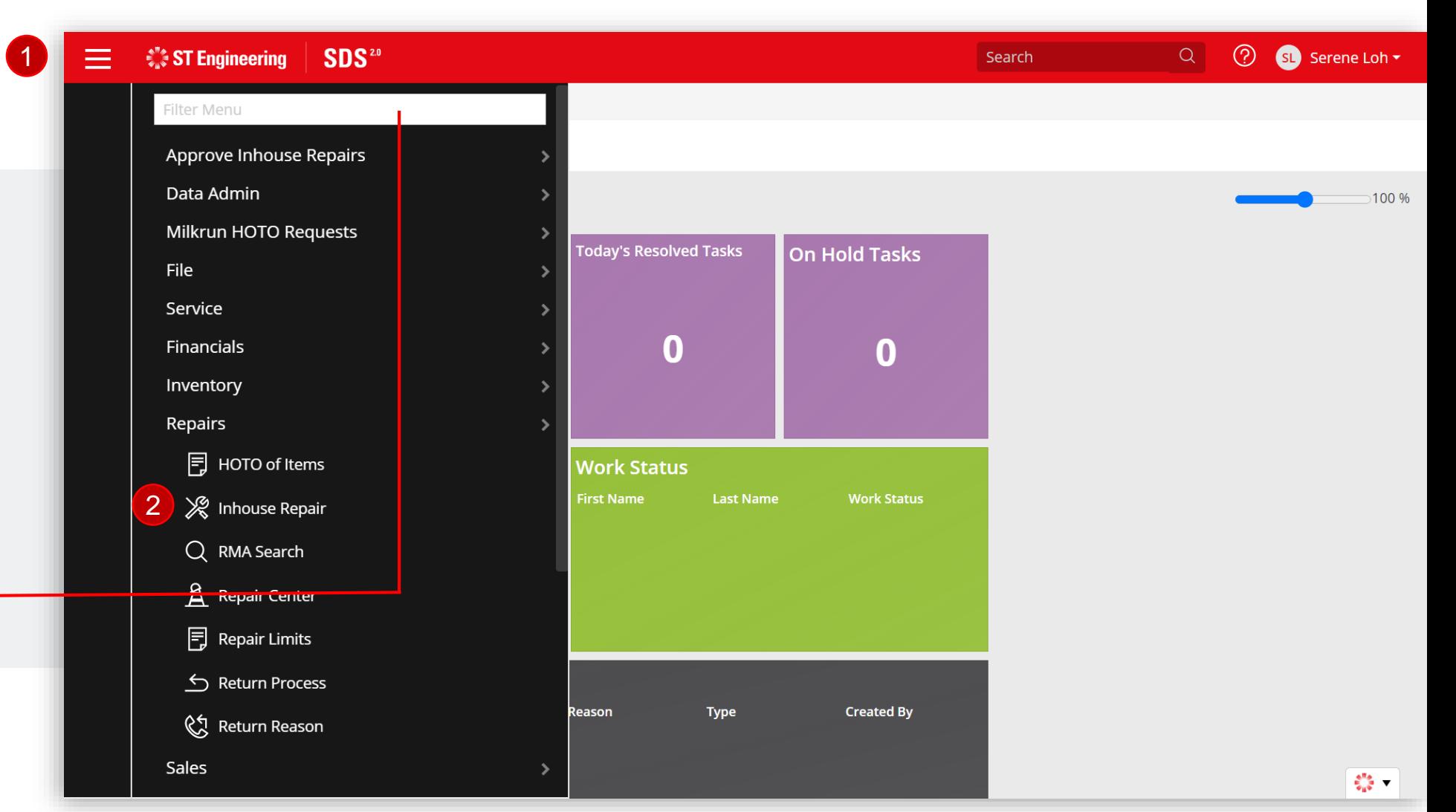

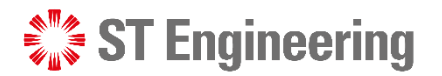

## Select an RMA ID Manager Web Portal

Select an **Inhouse Repair link** to view a repair request pending to process.

**Note:** If the list is not showing, tap the  $Q$  icon.

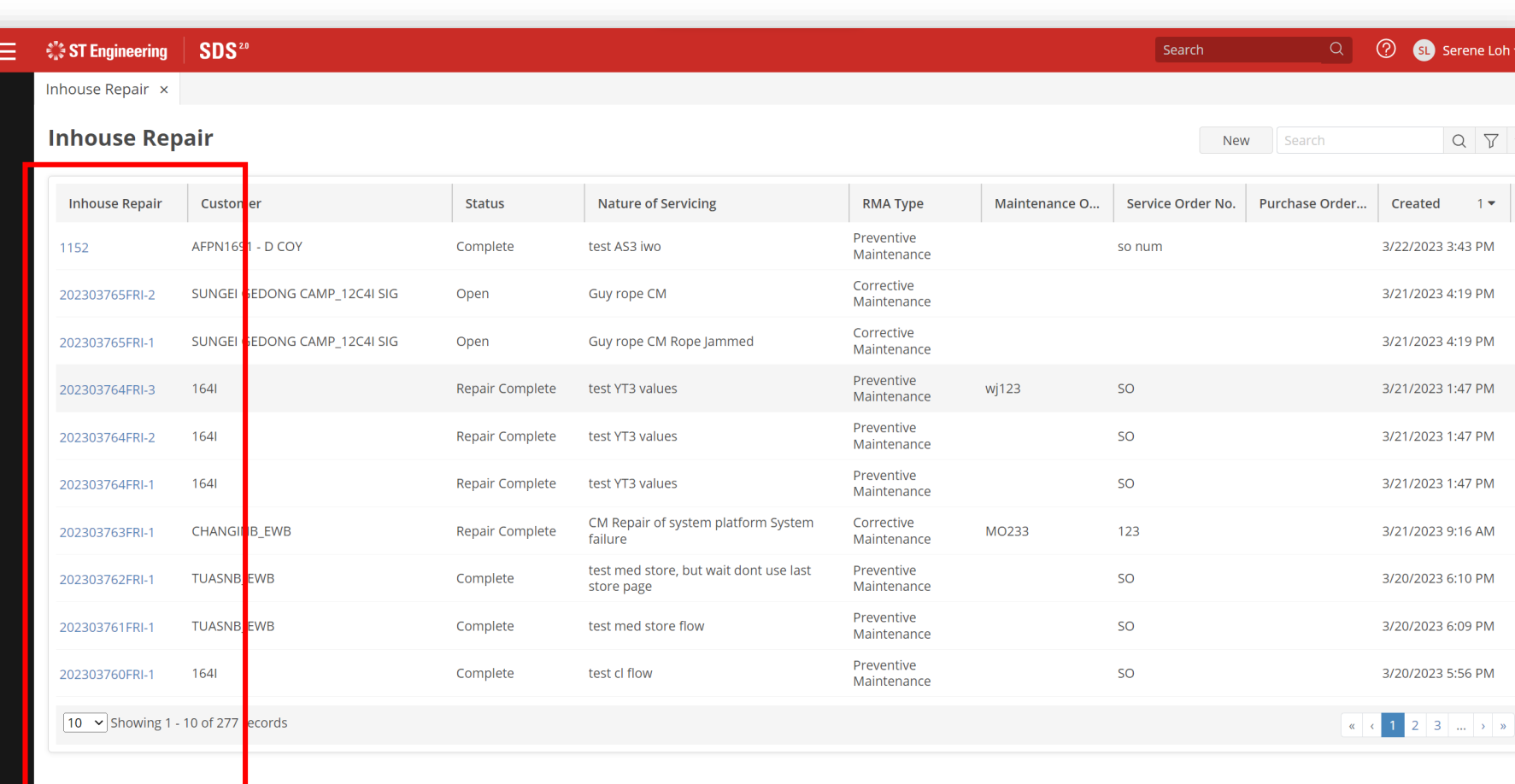

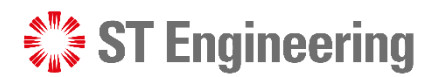

### Manager Web Portal

# View an Inhouse Repair Request

When customer submits an inhouse repair request, it generates a request page tagged by **Inhouse Repair ID**. Information is auto-filled from customer's repair request entry.

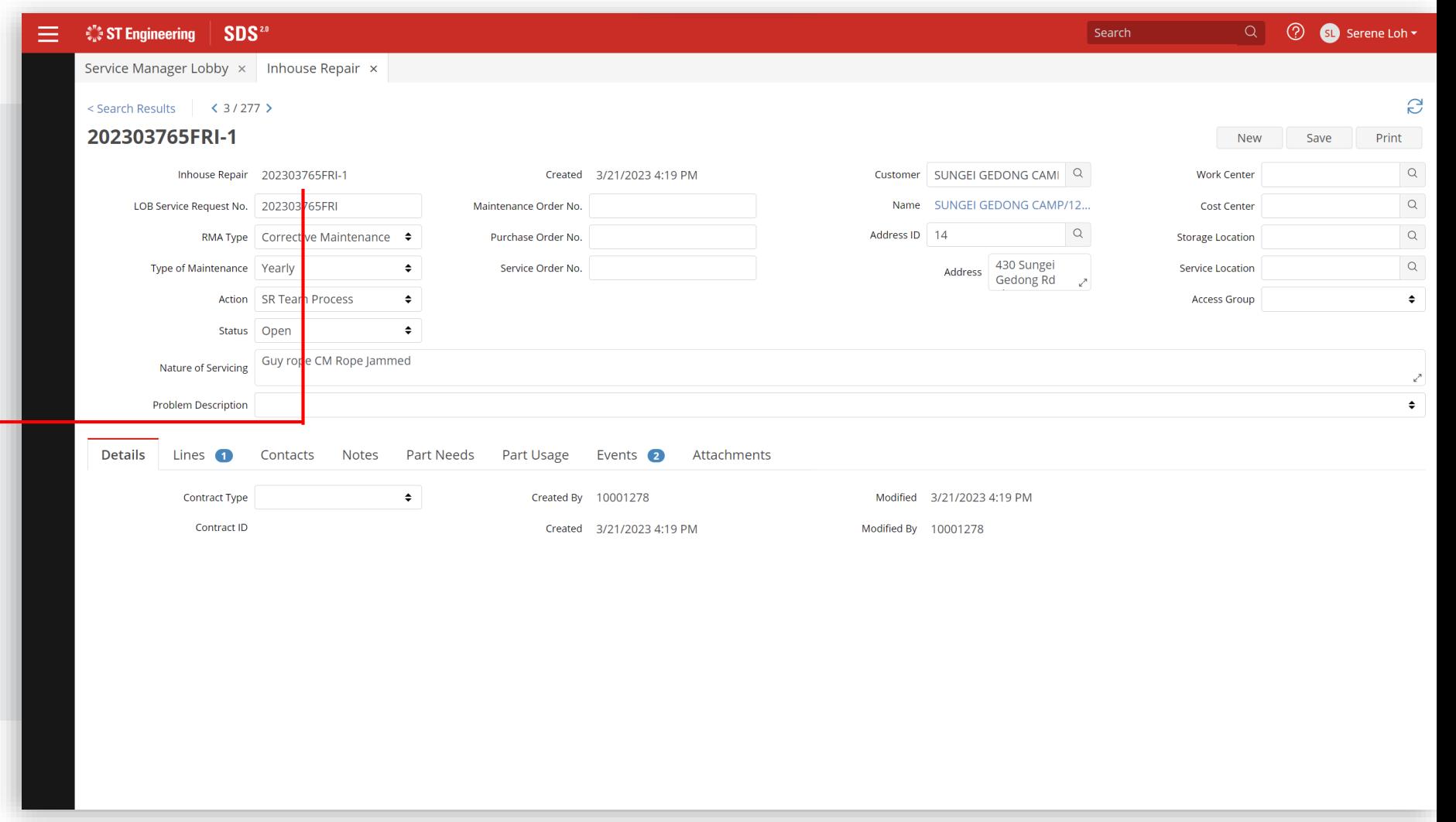

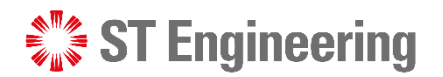

## LOB Service Request ID Manager Web Portal

**LOB Service Request ID** is linked to all the products requested by the customer on a single request form.

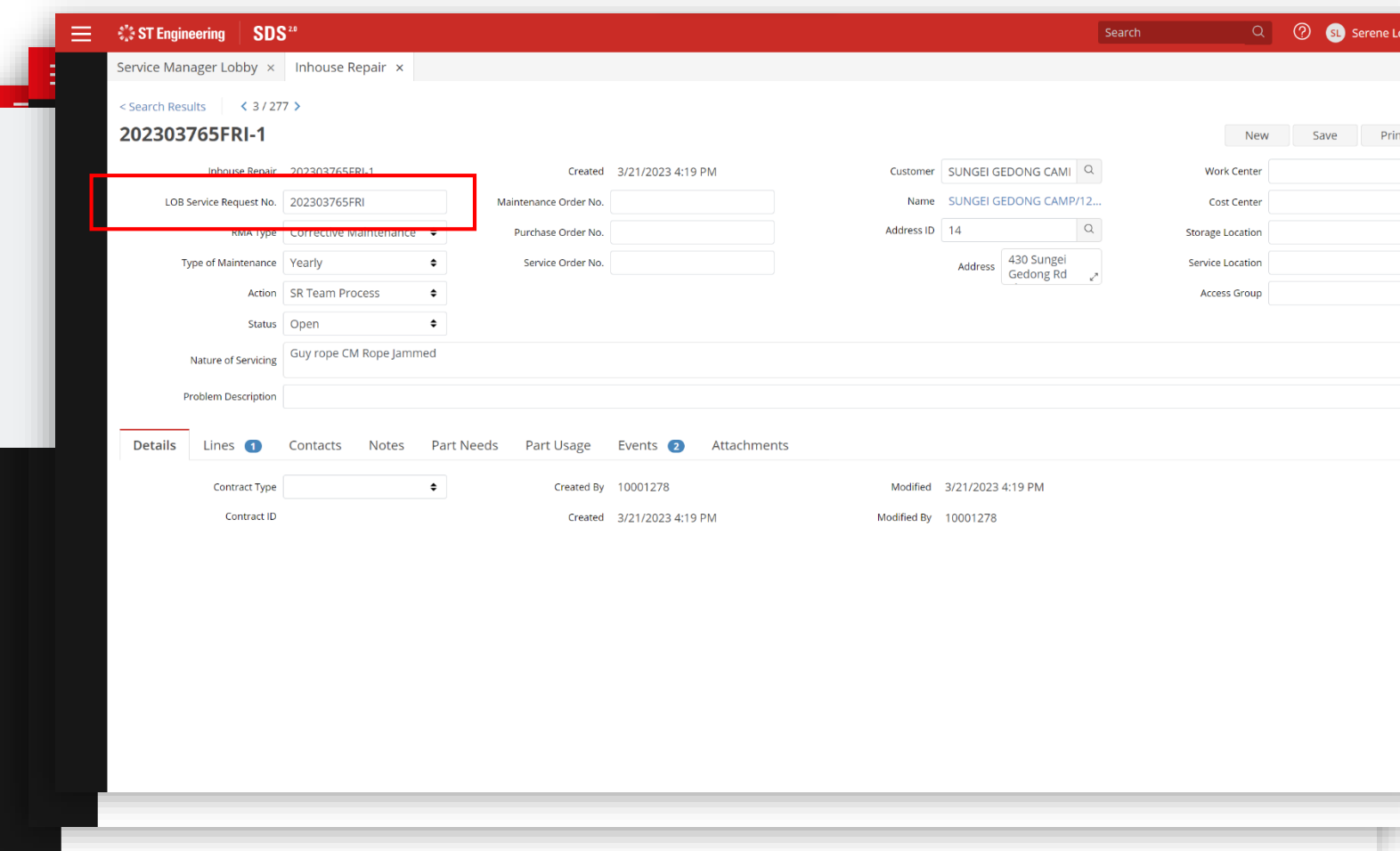

Customer portal (One request form)

<span id="page-15-0"></span>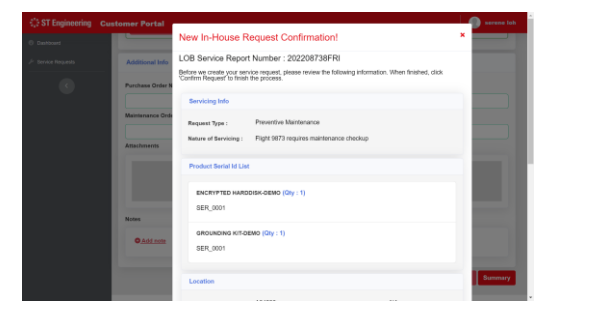

Multiple inhouse repair requests

<span id="page-16-0"></span>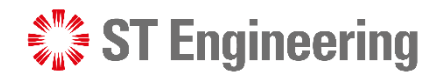

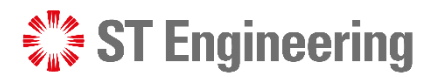

# New Inhouse Repair Request

When there is a new depot repair request, default action status is **[SR Team Process]**.

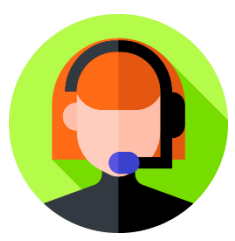

The team will vet through the details and choose to proceed or reject request.

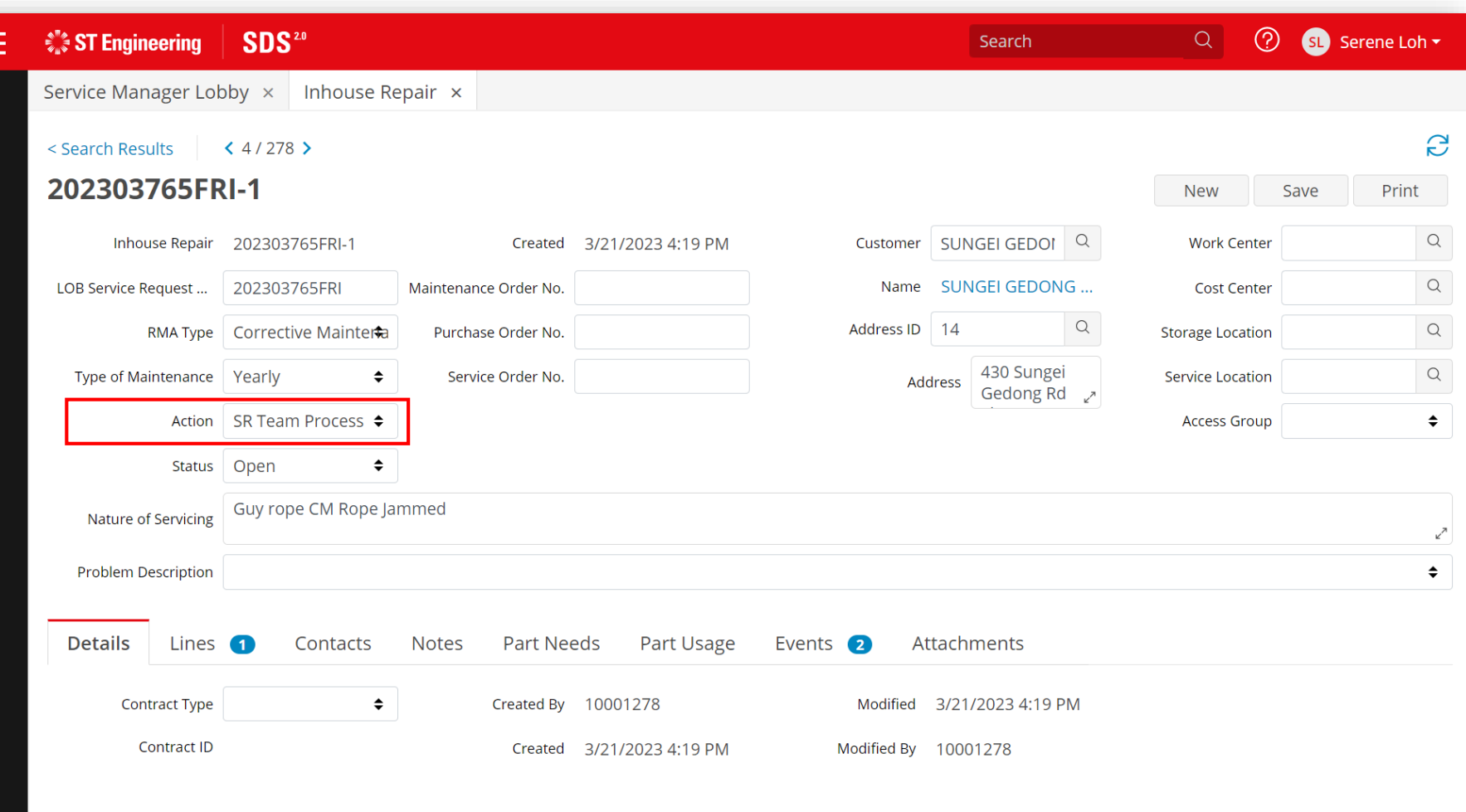

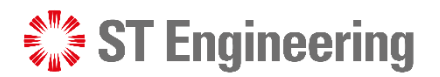

## Approve Inhouse Repair Request

Action Status has different sets of processes. 41

2 Select **[Inhouse Repair Request Approved]** and

**[Save]** 3

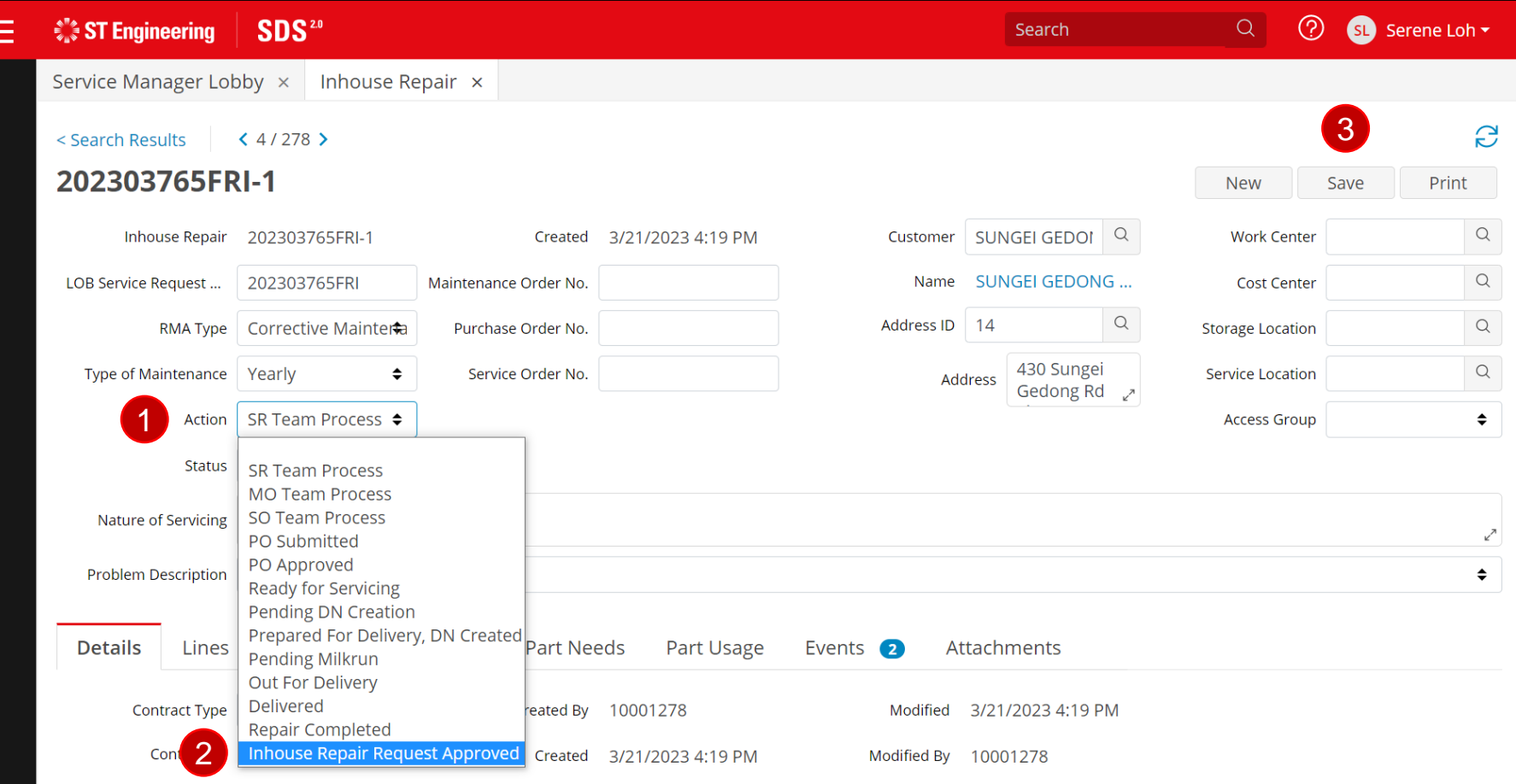

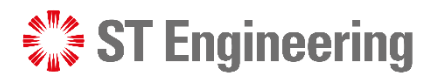

# Reject Inhouse Repair Request

If the request is wrong or incomplete, select **[Rejected by STE]** under Status and **[Save]**.

SR Team should inform customer about the rejected request and raise a new repair request.

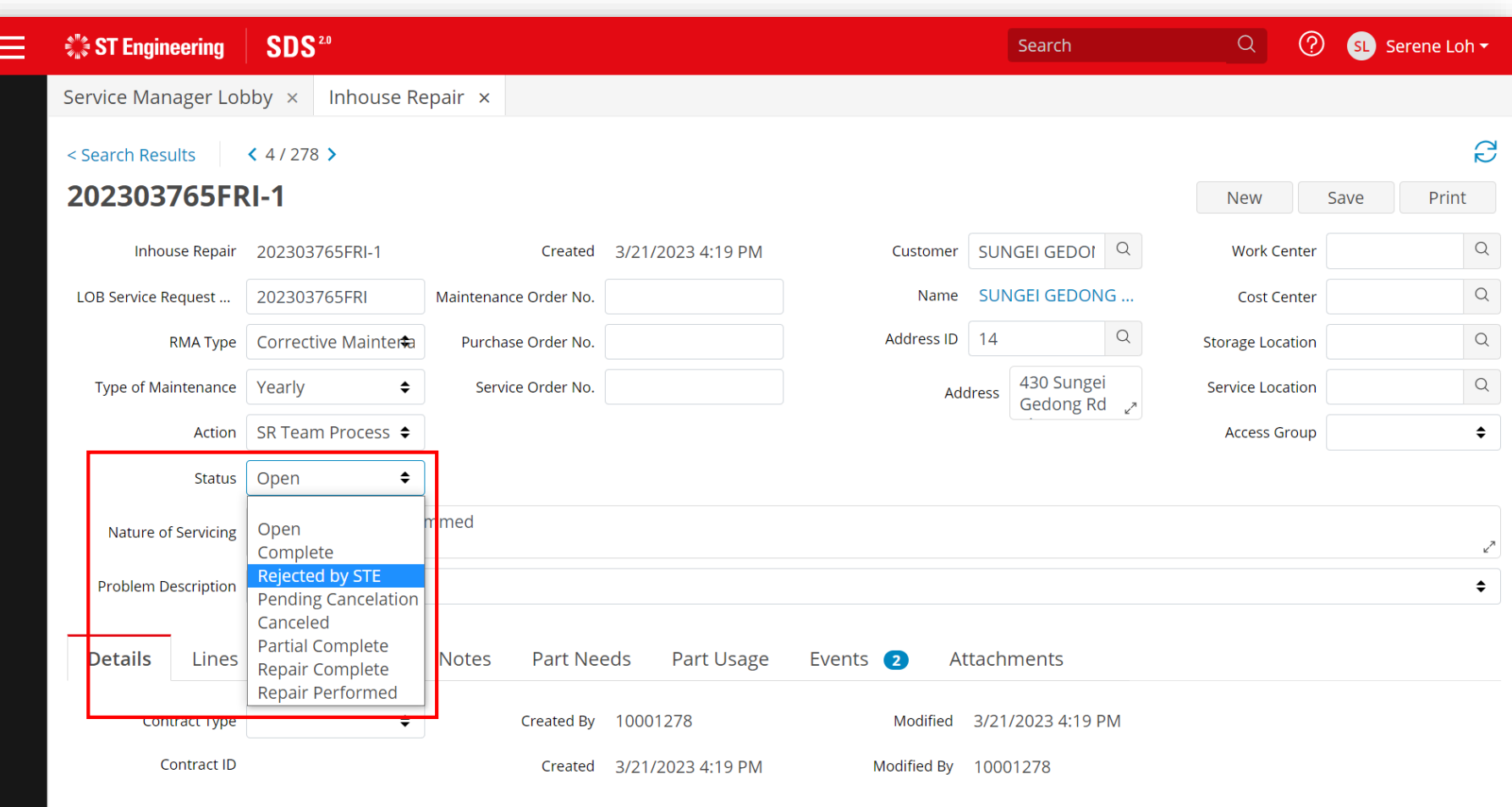

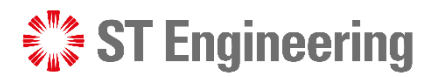

 $\Omega$   $\Omega$  Serene Lob  $\tau$ 

### Approval on Inhouse Repair Request

# Pending Cancelation and Canceled Request

=

When customer submits cancelation request, state will show **[Pending Cancelation]**.

Pending Cancelation

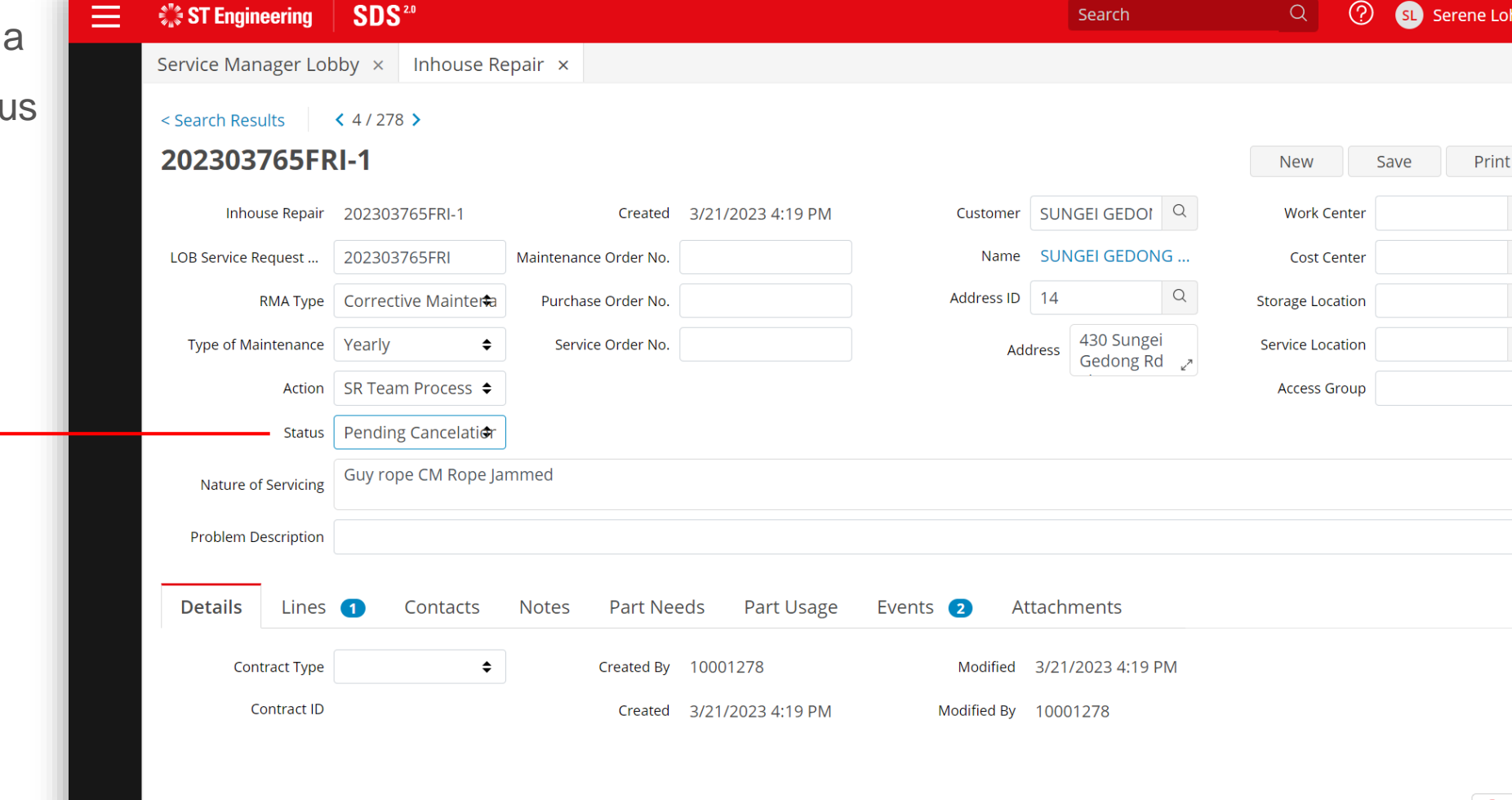

tap **[Save]**.

Select **[Canceled]** to

Open Complete Rejected by STE **Pending Cancelation** 

Canceled **Partial Complete** Repair Complete **Repair Performed** 

confirm cancelation and

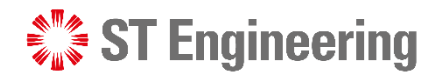

# **3. Process Flow**

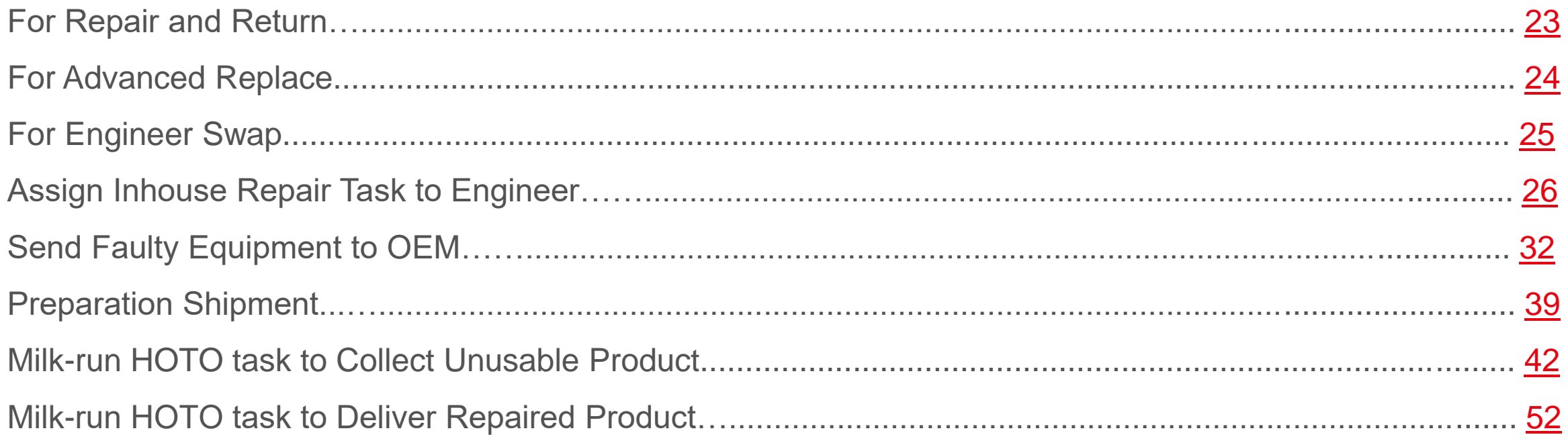

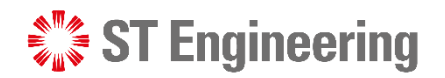

## For Repair and Return Process Flow

<span id="page-22-0"></span>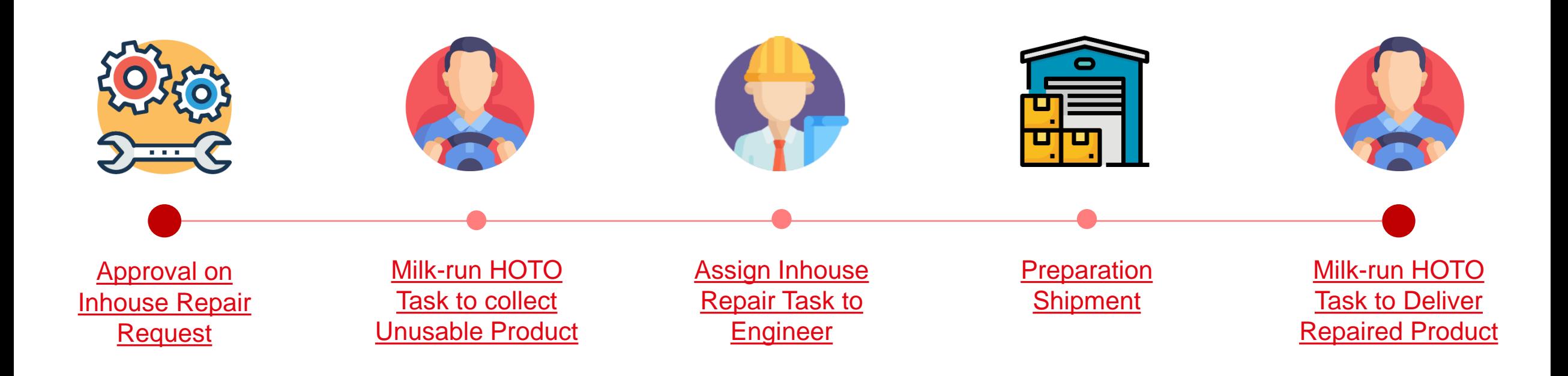

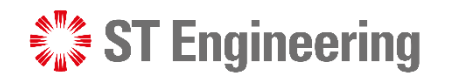

For Advanced Replace Process Flow

<span id="page-23-0"></span>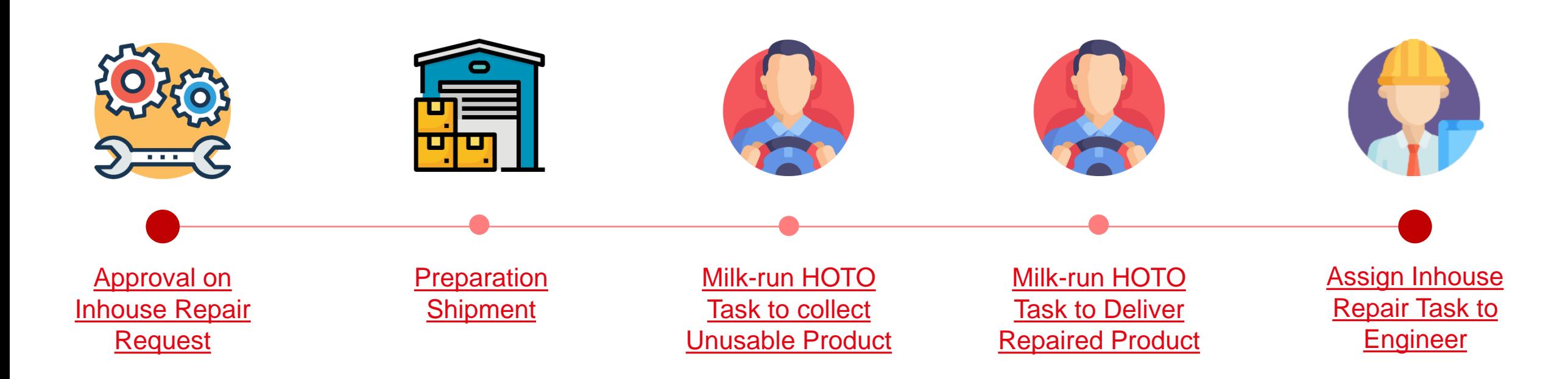

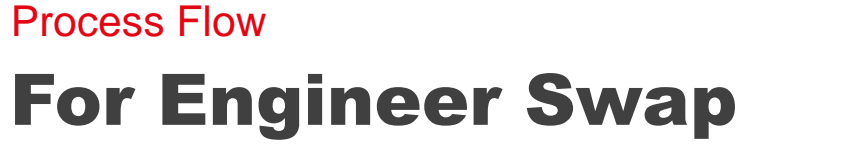

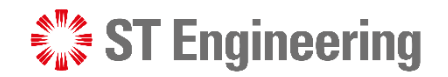

<span id="page-24-0"></span>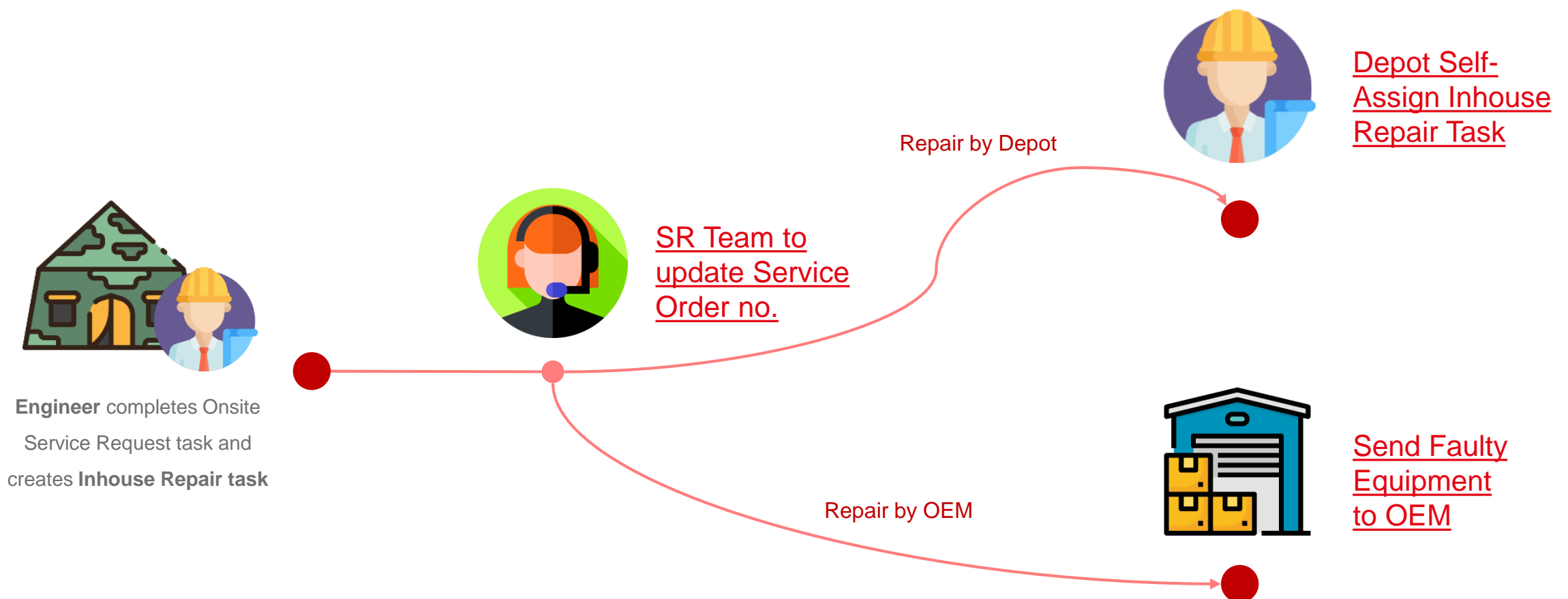

<span id="page-25-0"></span>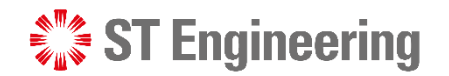

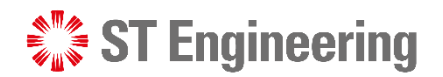

## Inhouse Repair Task Process Assign Inhouse Repair Task to Engineer

Do take note that the workflow or steps in managing inhouse repair tasks **may vary in different organizations**.

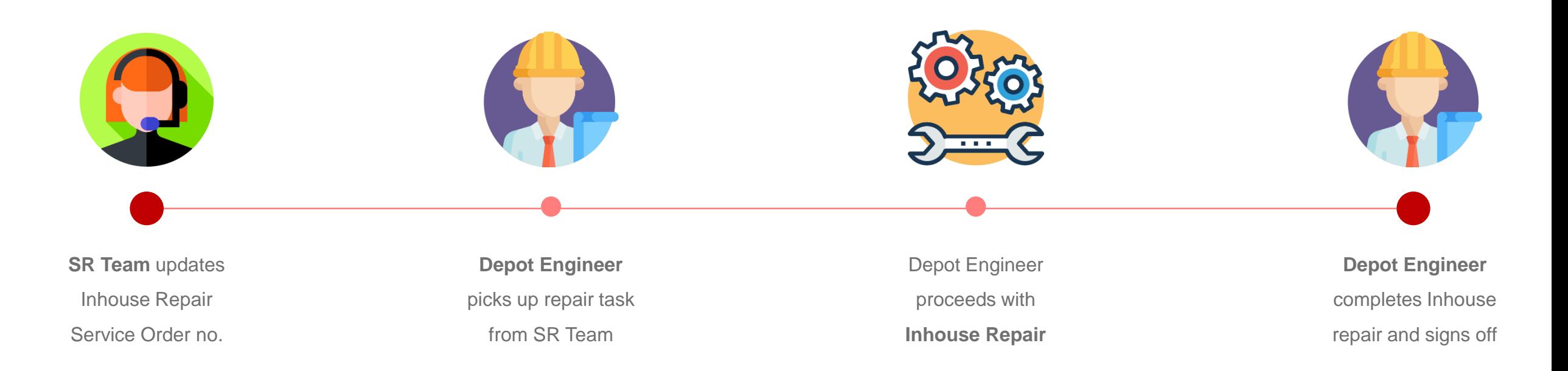

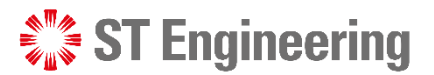

## Pre-requisite to Inhouse Repair Task Assignment

**1** SR Team needs to update a **Service Order No.** before Inhouse Repair task can be assigned.

<span id="page-27-0"></span>**1** You can mass update MO, SO and PO for a list of requests via **SM Portal**.

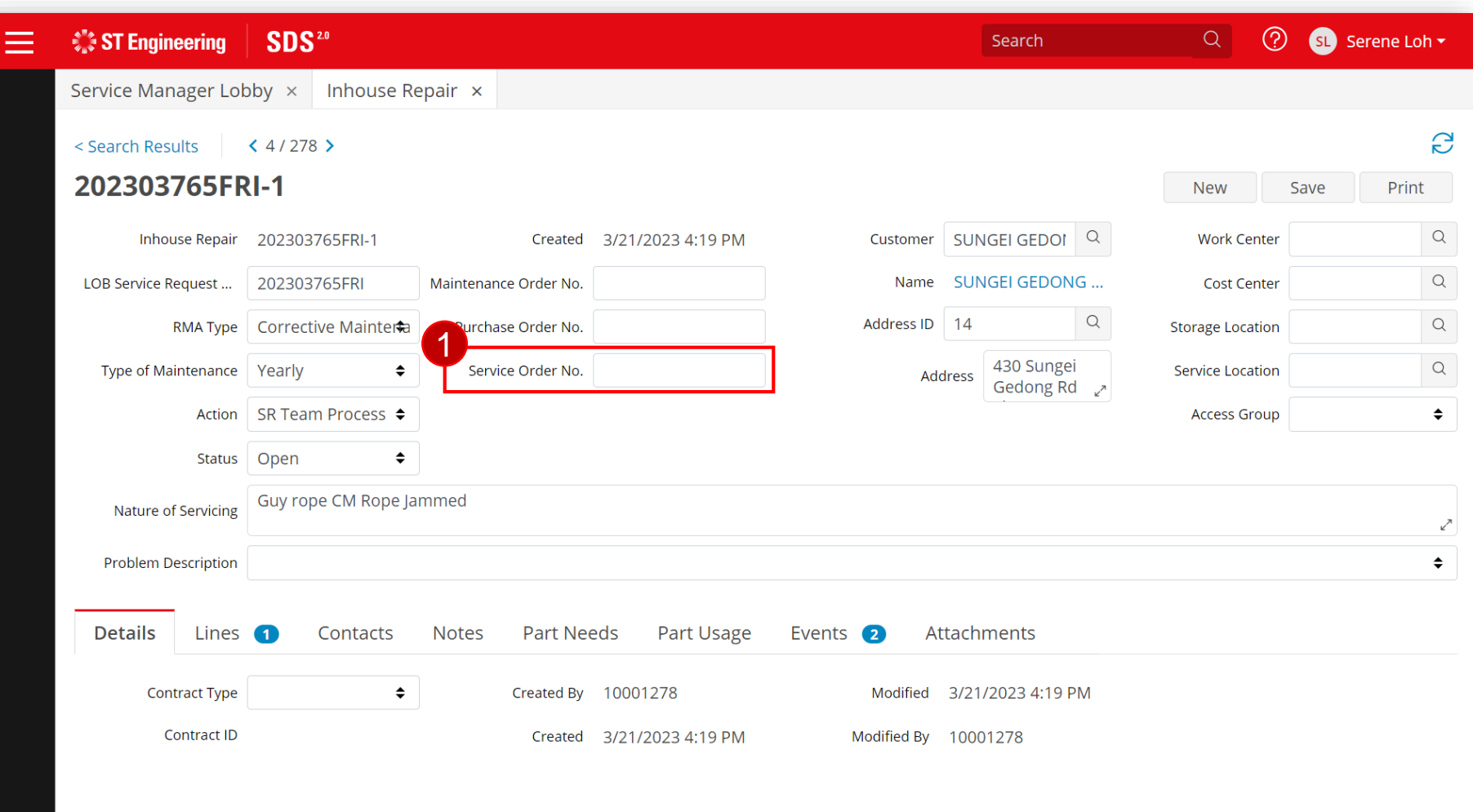

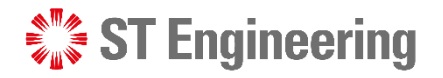

# Depot Engineer pickups Task or SR Team assigns Task

**OR**

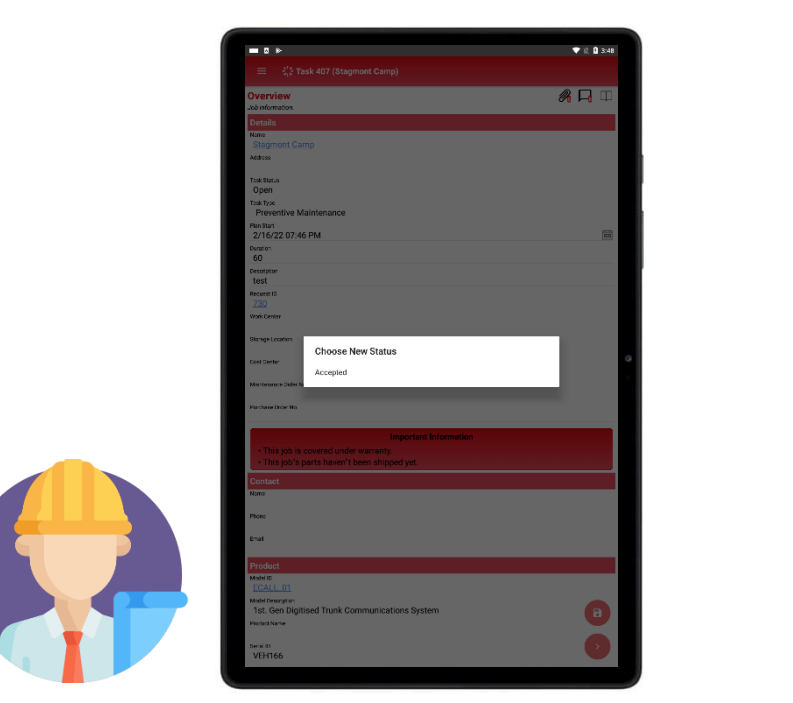

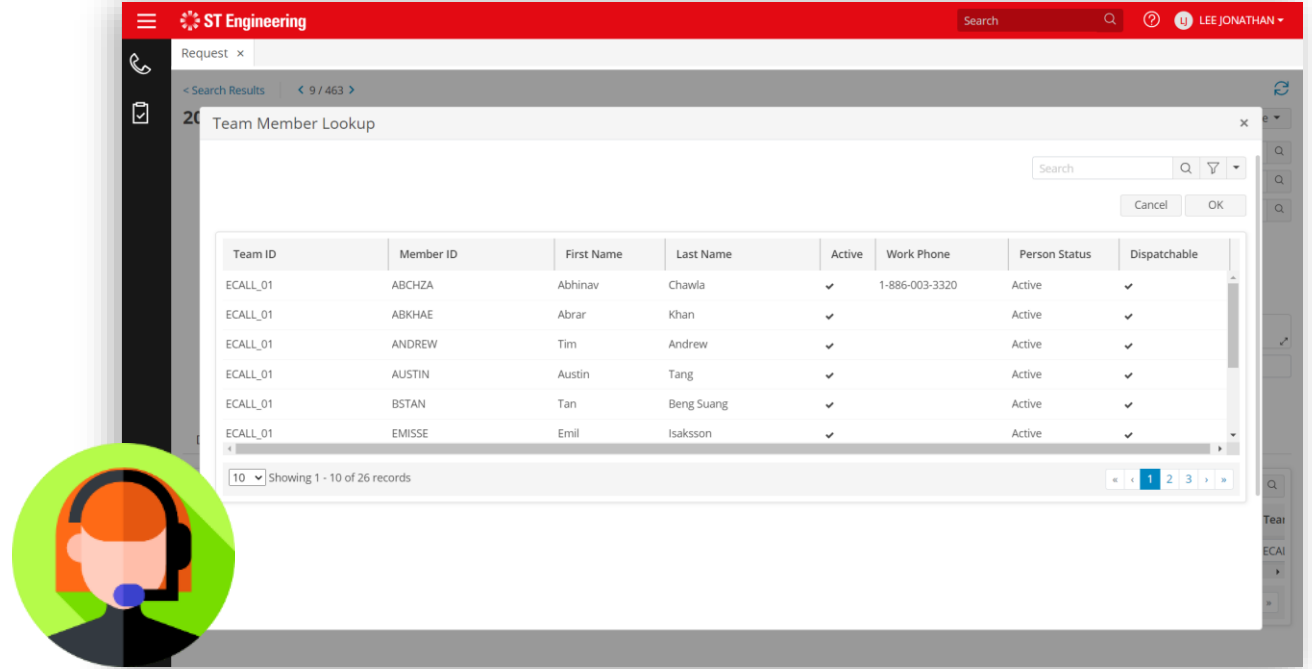

<span id="page-28-0"></span>Depot engineer can pick up the unassigned<br>SR Team assigns task to depot engineer. RMA task via mobile app.

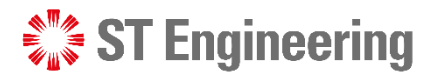

## Assigning Inhouse Repair Task to Depot Engineer

2 Go to [Lines] Tab.

<span id="page-29-0"></span>3 Select the link under **Unit ID** at **[Units]** section.

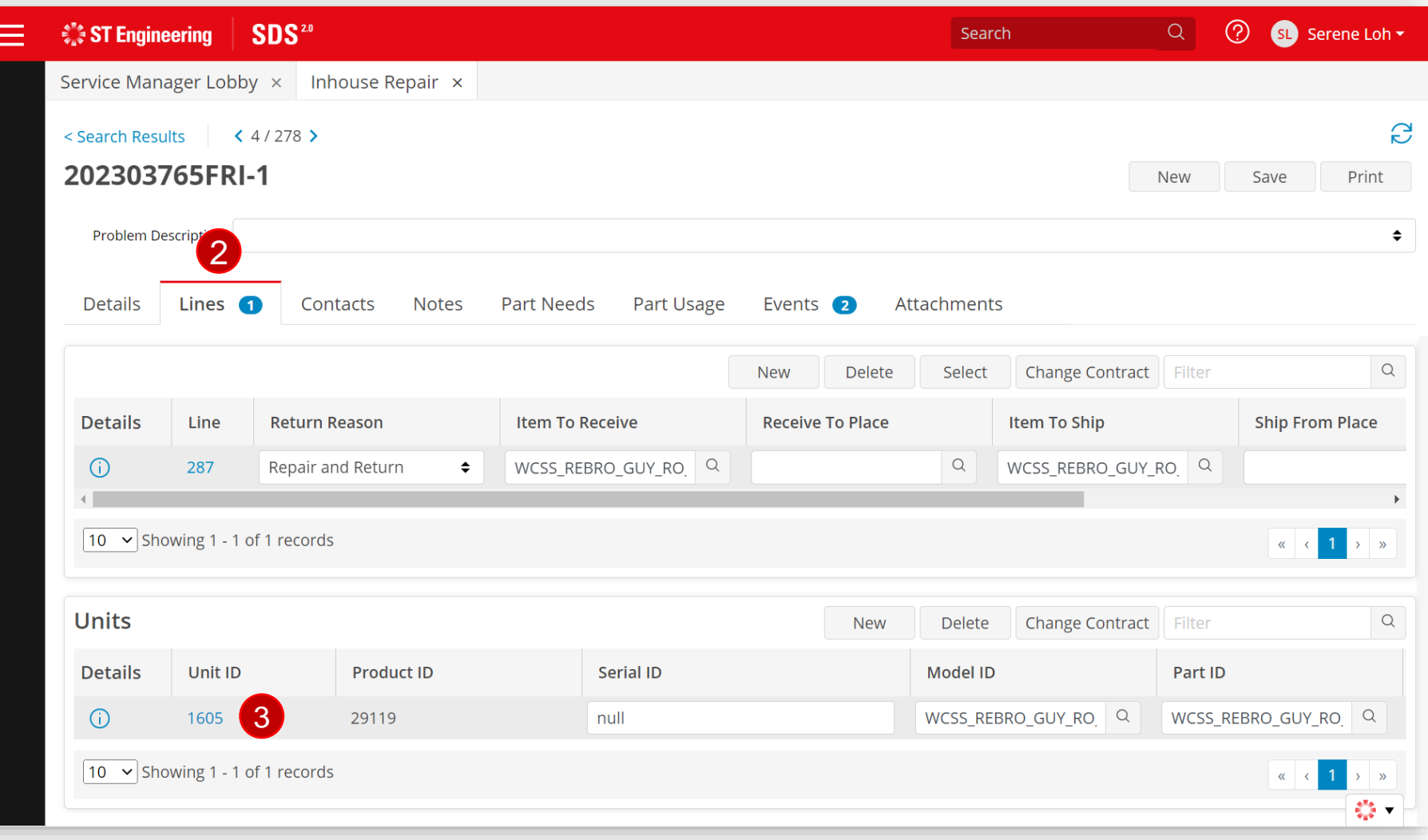

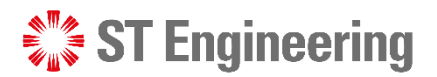

## Assign Owner as Depot Engineer

4 Search engineer's name from Team Members Lookup list under **[Owner]**

5 Tap [Save] to update

changes.

Engineer will be notified on the task.

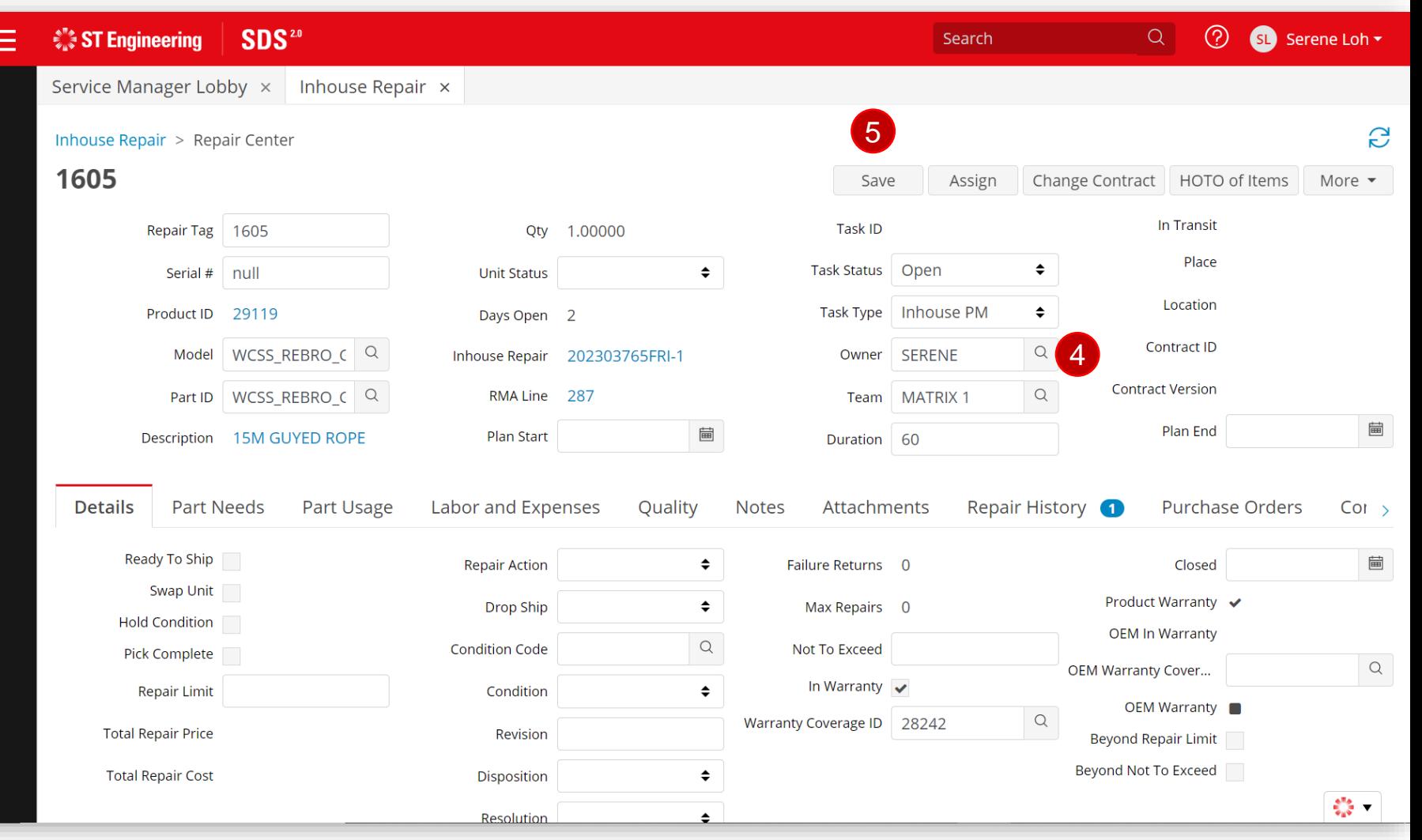

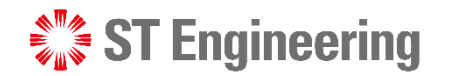

Completion of Inhouse Repair Task

# Completion of Inhouse Repair Task

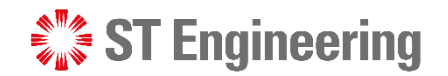

# <span id="page-32-0"></span>Send Faulty Equipment to OEM

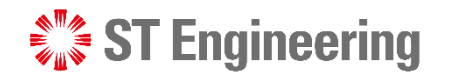

## Faulty Equipment to be repaired by OEM Send Faulty Equipment to OEM

In the scenario where faulty equipment is to be repaired by OEM, user will send the faulty equipment for repair.

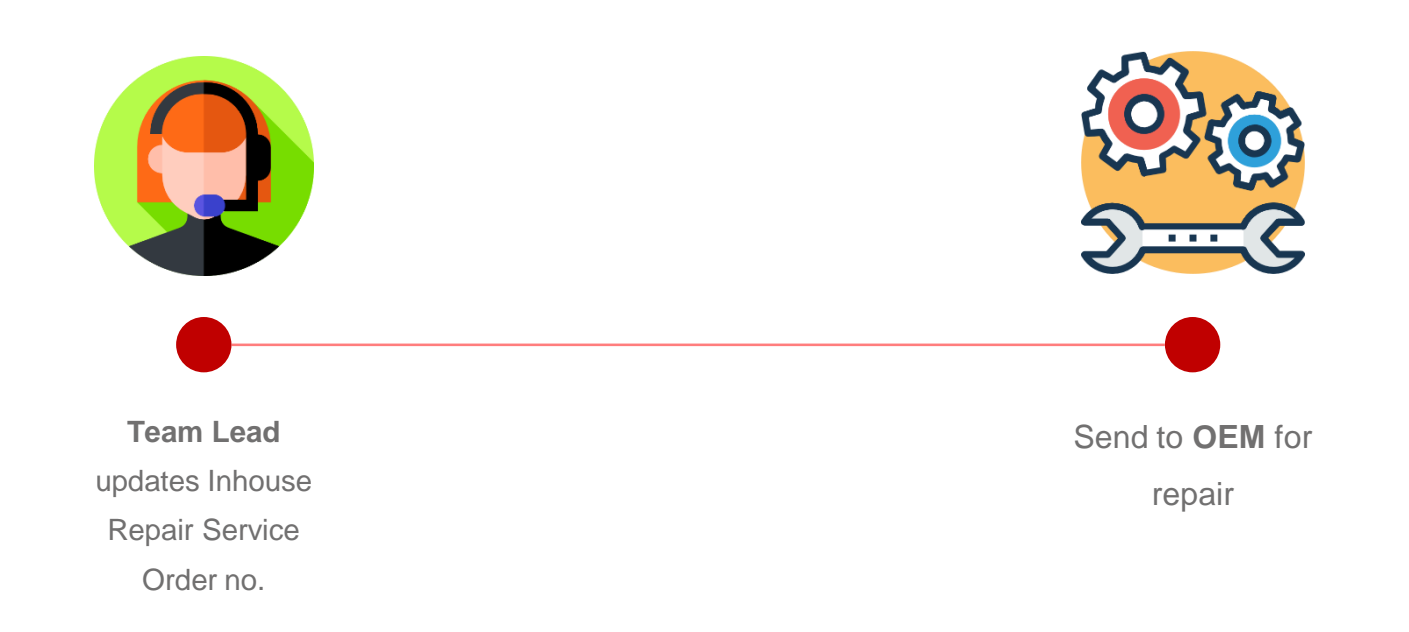

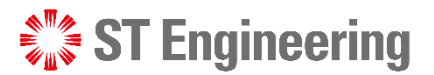

### Send Faulty Equipment to OEM

# Pre-requisite to Inhouse Repair Task Assignment

**1** SR Team needs to update a **Service Order No.** before Inhouse Repair task can be assigned.

**1** You can mass update MO, SO and PO for a list of requests via **SM Portal**.

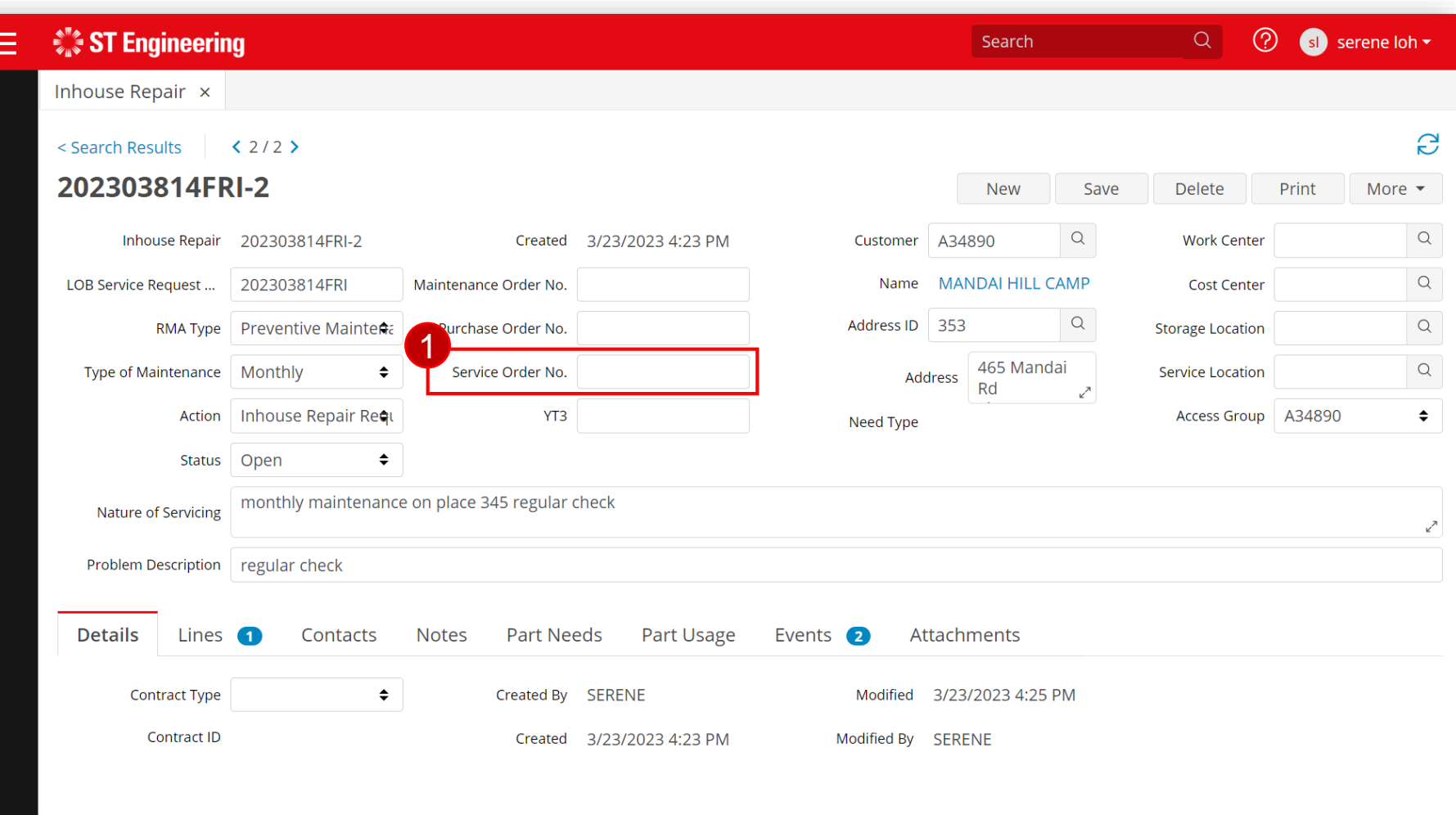

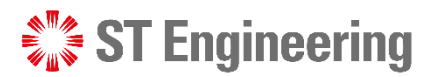

### Send Faulty Equipment to OEM

# Send Faulty Equipment to OEM

2 Go to [Lines] Tab.

3 Select the link under **Unit ID** at **[Units]** section.

SDS<sup>2.0</sup>  $Q$ ⊙ **SI** Serene Loh ▼  $\hat{z}$  ST Engineering ⋿ Search Service Manager Lobby x Inhouse Repair x S < Search Results  $(4/278)$ 202303765FRI-1 New Save Print  $\div$ Problem Descript 2 **Details** Lines 1 Contacts **Notes Part Needs** Part Usage Events 2 Attachments  $\hbox{\ensuremath{\mathsf{Q}}}$ **New Delete** Select **Change Contract** Filter **Details** Line **Return Reason Receive To Place** Item To Ship **Ship From Place** Item To Receive WCSS REBRO GUY RO Q  $\alpha$ WCSS REBRO GUY RO Q 287 Repair and Return  $\div$  $\boxed{10 \times$  Showing 1 - 1 of 1 records  $1 \rightarrow$  $\ll$   $\sim$ **Units**  $\alpha$ **New Delete Change Contract** Filter **Details** Unit ID **Product ID** Serial ID **Model ID** Part ID 3  $\odot$ 1605 WCSS\_REBRO\_GUY\_RO\_Q WCSS\_REBRO\_GUY\_RO\_Q 29119 null  $10 \times$  Showing 1 - 1 of 1 records  $1 \rightarrow$  $\alpha$  $\frac{1}{2}$ 

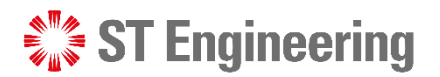

## HOTO of Items Send Faulty Equipment to OEM

4 Go to **[HOTO of Items]** button

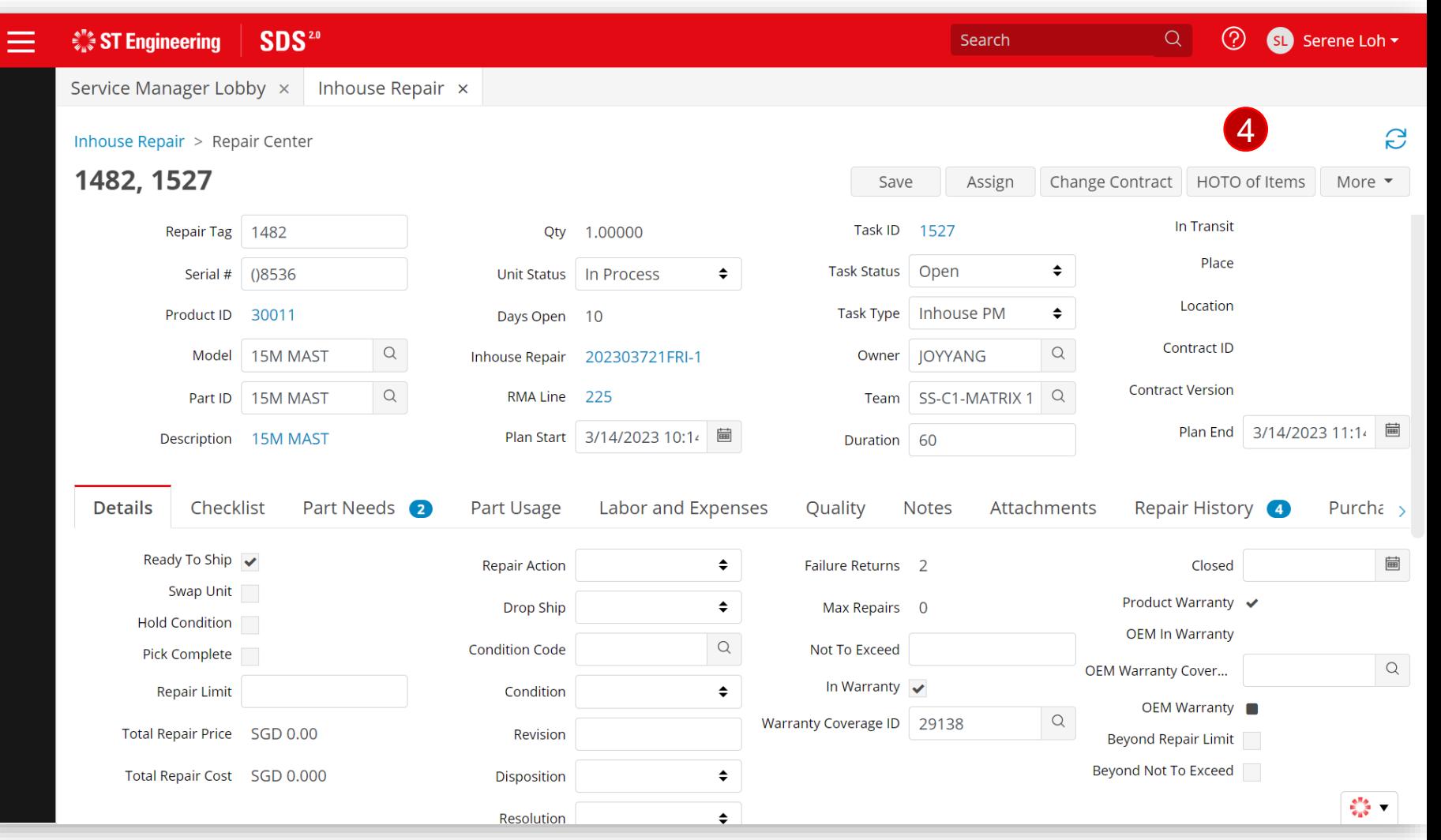

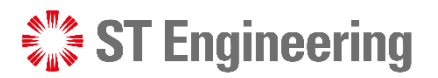

## New Record Send Faulty Equipment to OEM

and **[To Location]** fields

and **[Save]** 6

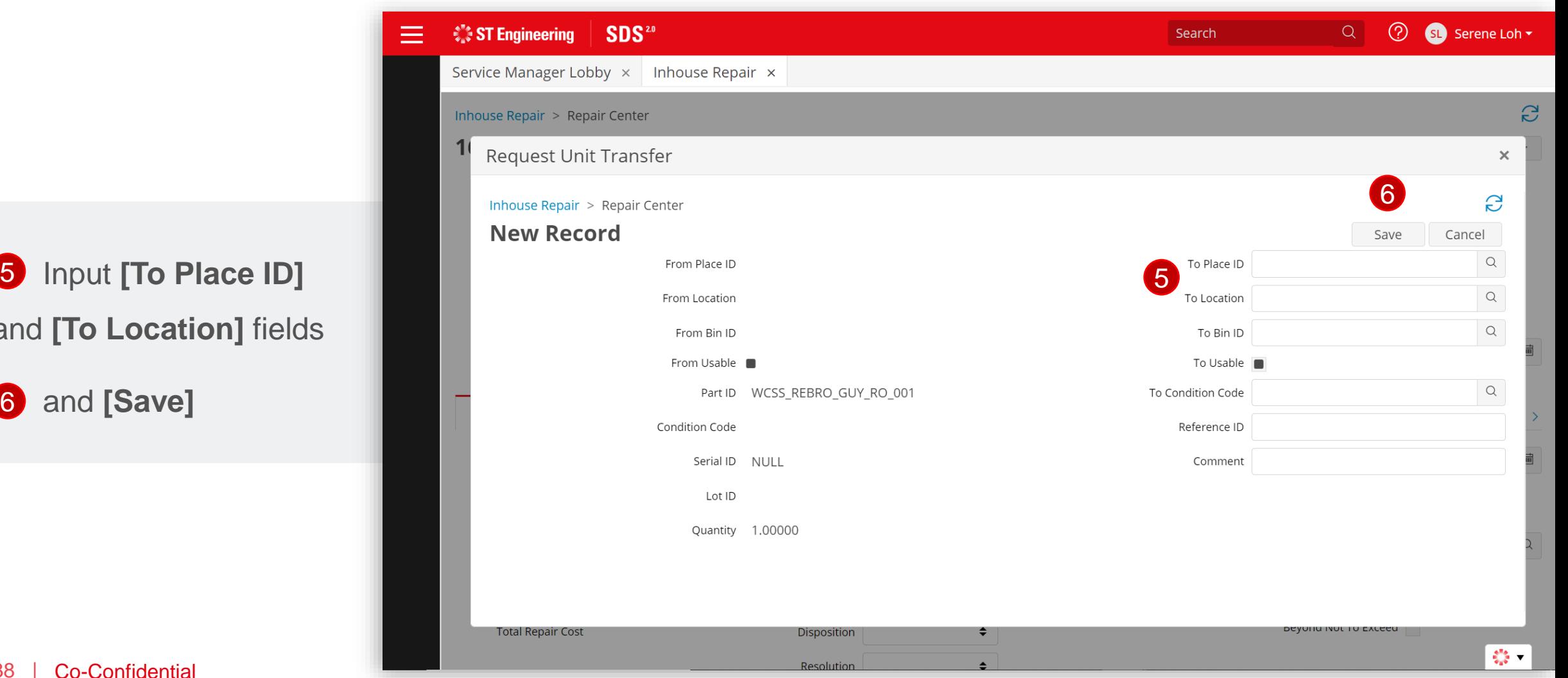

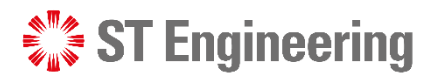

## HOTO to OEM Send Faulty Equipment to OEM

**7** Place and Location are updated to OEM's

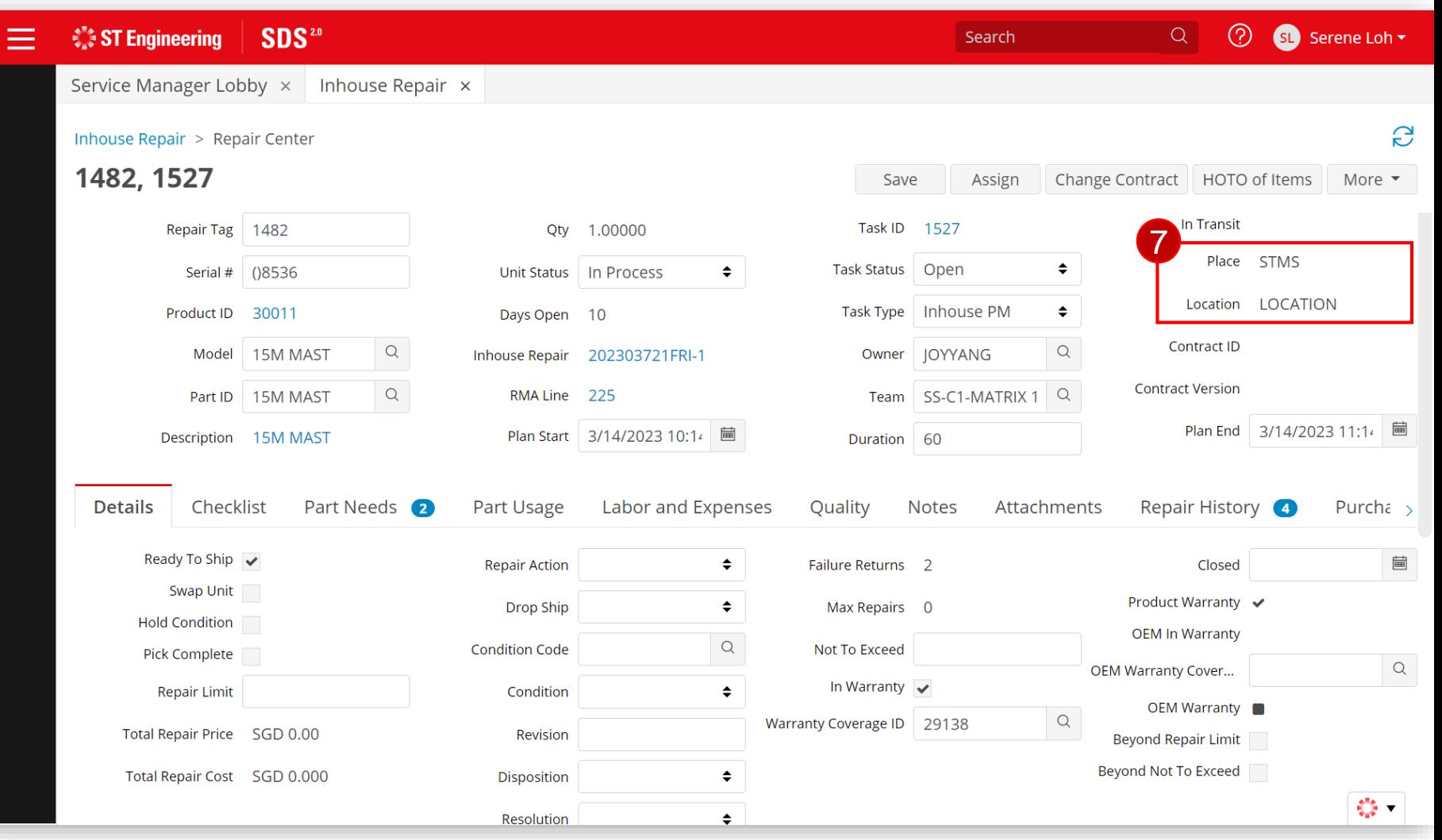

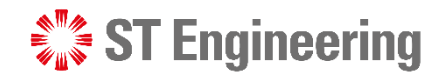

# <span id="page-39-0"></span>Preparation Shipment

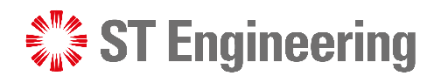

### Preparation Shipment

# Pre-requisite to Shipment Preparation

SR Team needs to update **YT3 No.** to create a delivery note and prepare for delivery.

**1** You can mass update YT3 for a list of requests via **SM Portal**.

 $\frac{1}{2}$  ST Engineering  $Q$ ◯ serene loh ▼ ⋿ Search Inhouse Repair x S < Search Results  $4/993$ 202303812FRI-1 Delete **New** Save Print More  $\sim$  $\alpha$ Inhouse Repair 202303812FRI-1 Created 3/21/2023 4:13 PM Customer G04307  $\hbox{\large \it Q}$ **Work Center**  $\alpha$ **MANDAI HILL CAMP** LOB Service Request ... | 202303812FRI Name Maintenance Order No. **Cost Center**  $\begin{array}{c} \n\mathbf{C} \n\end{array}$  $\hbox{\scriptsize\it Q}$ Address ID 349 RMA Type | Preventive Mainten Purchase Order No. **Storage Location**  $\alpha$ Type of Maintenance | Monthly 465 Mandai  $\div$ Service Order No. **Service Location** Address  $Rd$ YT3 SR Team Process ♦  $\div$ Action **Access Group** Need Type RMA Open  $\div$ Status test rr rrrrr Nature of Servicing  $\mathbf{r}^{\mathcal{A}}$ **Problem Description Details** Lines 1 Contacts **Notes** Part Needs 1 Part Usage Events 2 Attachments  $\div$ Created By JONATHAN Modified 3/21/2023 4:13 PM **Contract Type** Contract ID Created 3/21/2023 4:13 PM Modified By | ONATHAN

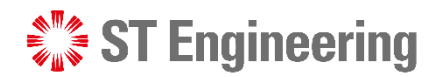

### Preparation Shipment

# Prepare for Delivery by Store Management

Once Delivery Note has been created, the Store Team will check a list of equipment to prepare to send for delivery using the **Store Portal**

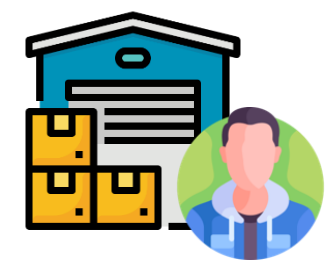

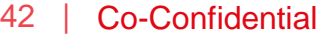

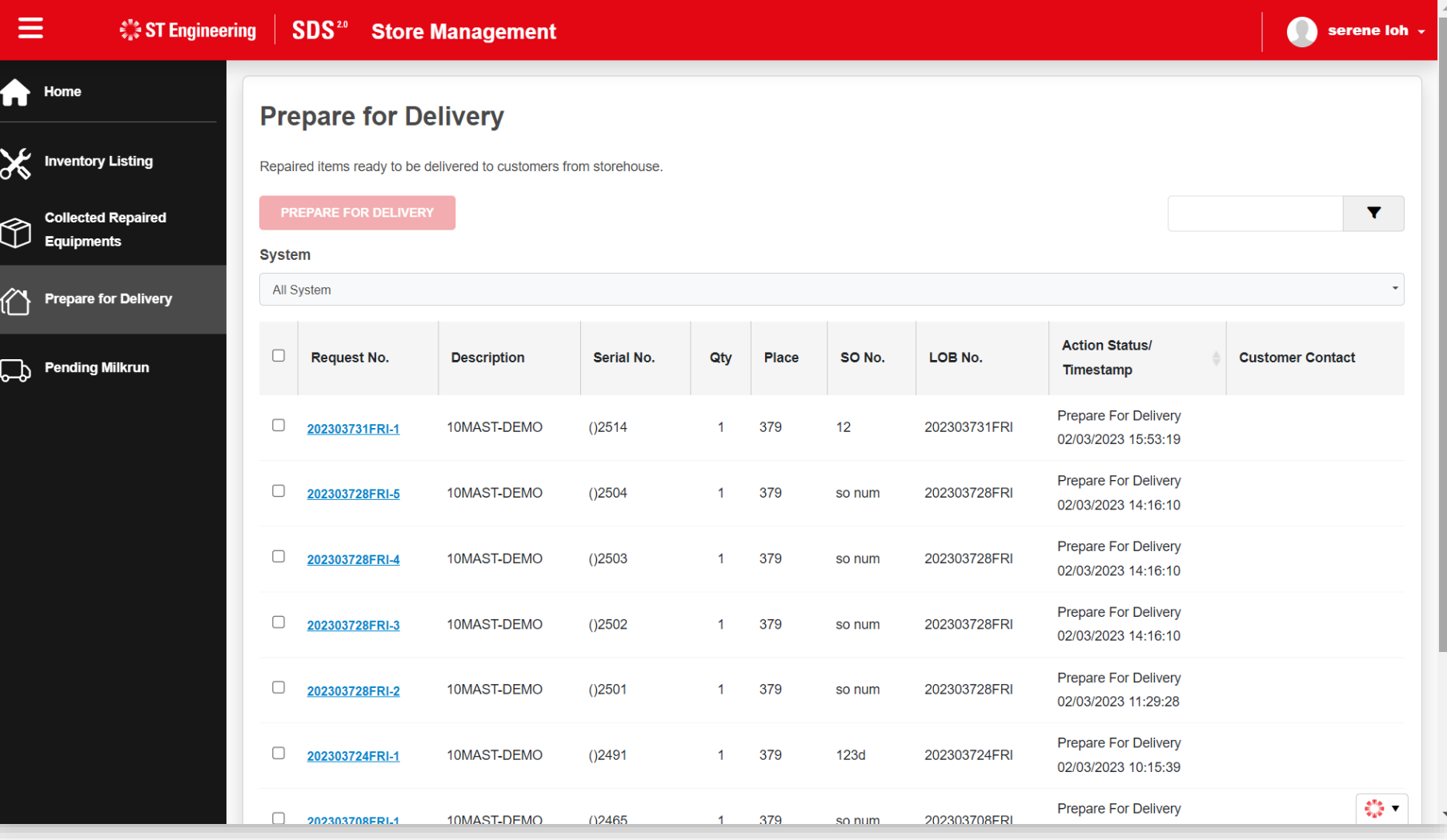

<span id="page-42-0"></span>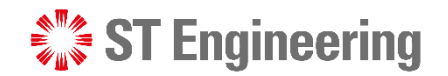

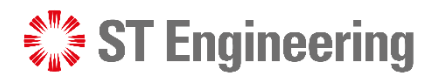

1

Ξ

## Milk-run Requests

**1** Go to Milkrun HOTO **Requests > Milkrun Requests** or type "Milkrun Requests" in the menu search bar. -

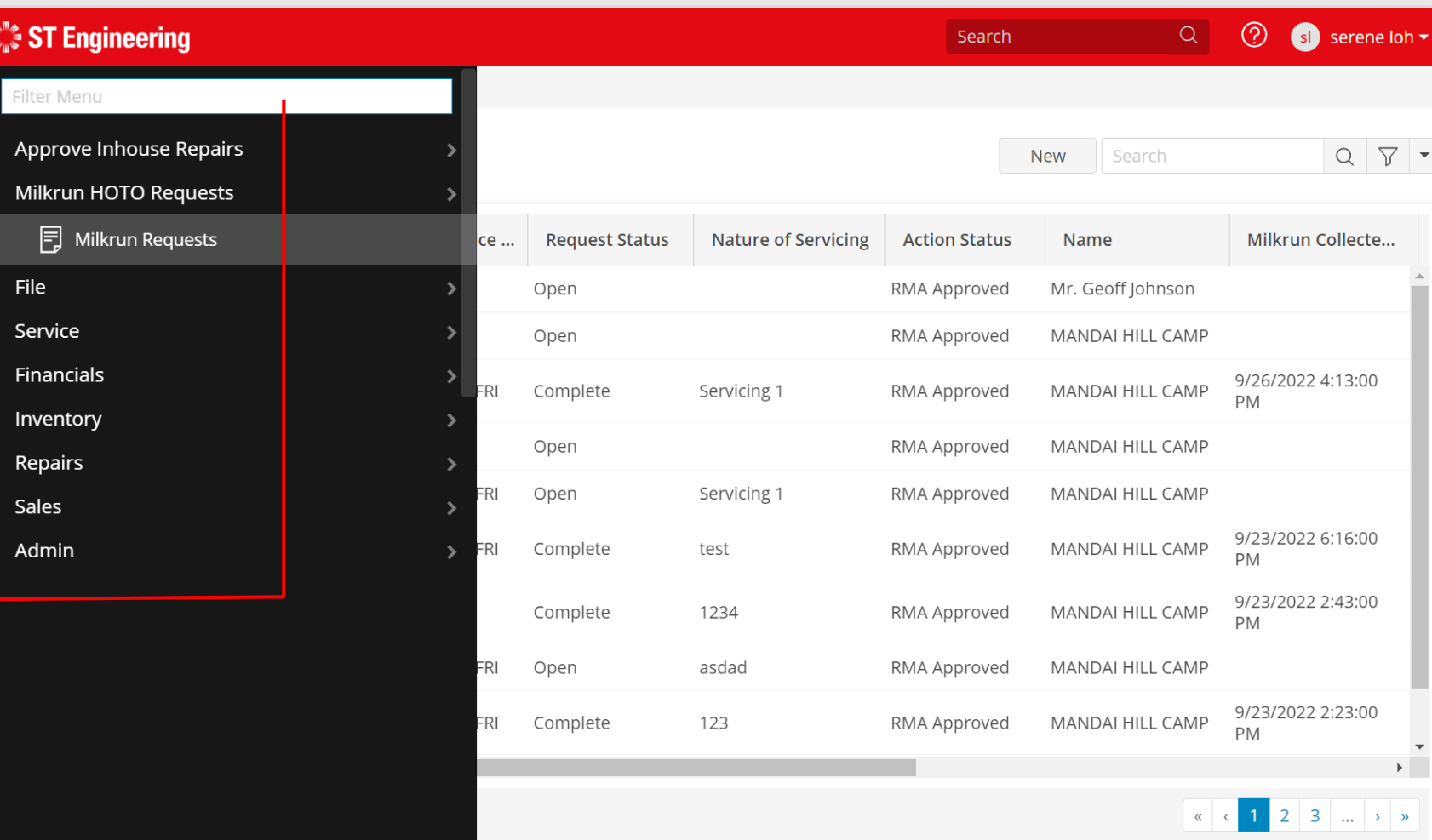

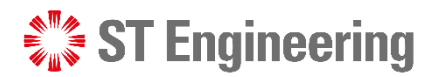

## Milk-run Collection Request

2 Search Milk-run Collection request by **[LOB Service Request ID]**

Refer to **this slide** to find the LOB SR. ID no.

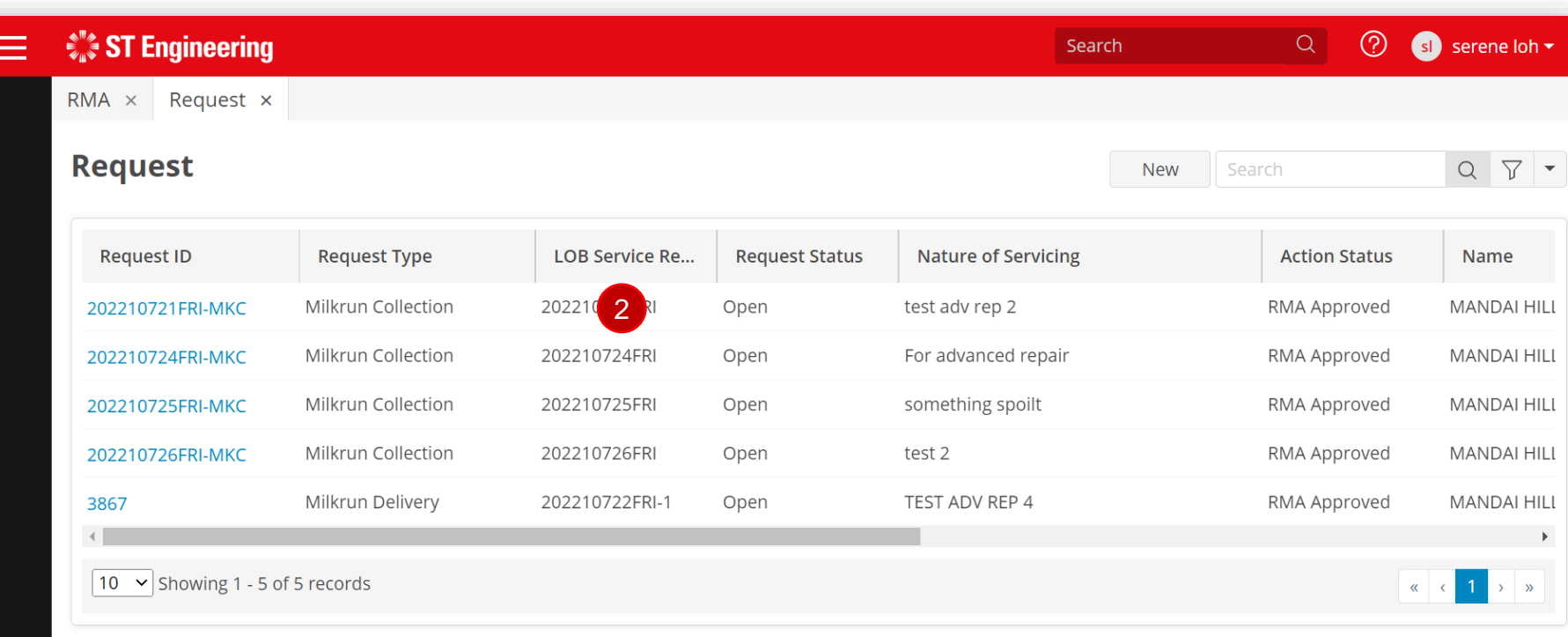

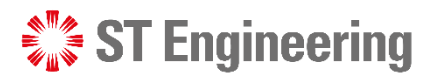

# Fetch Products for Pickup

3 On the service request page, open **[Products Tab].**

Tap **[Fetch Products**  4 **for Pickup].**

5 It will retrieve and filled the product listing with details.

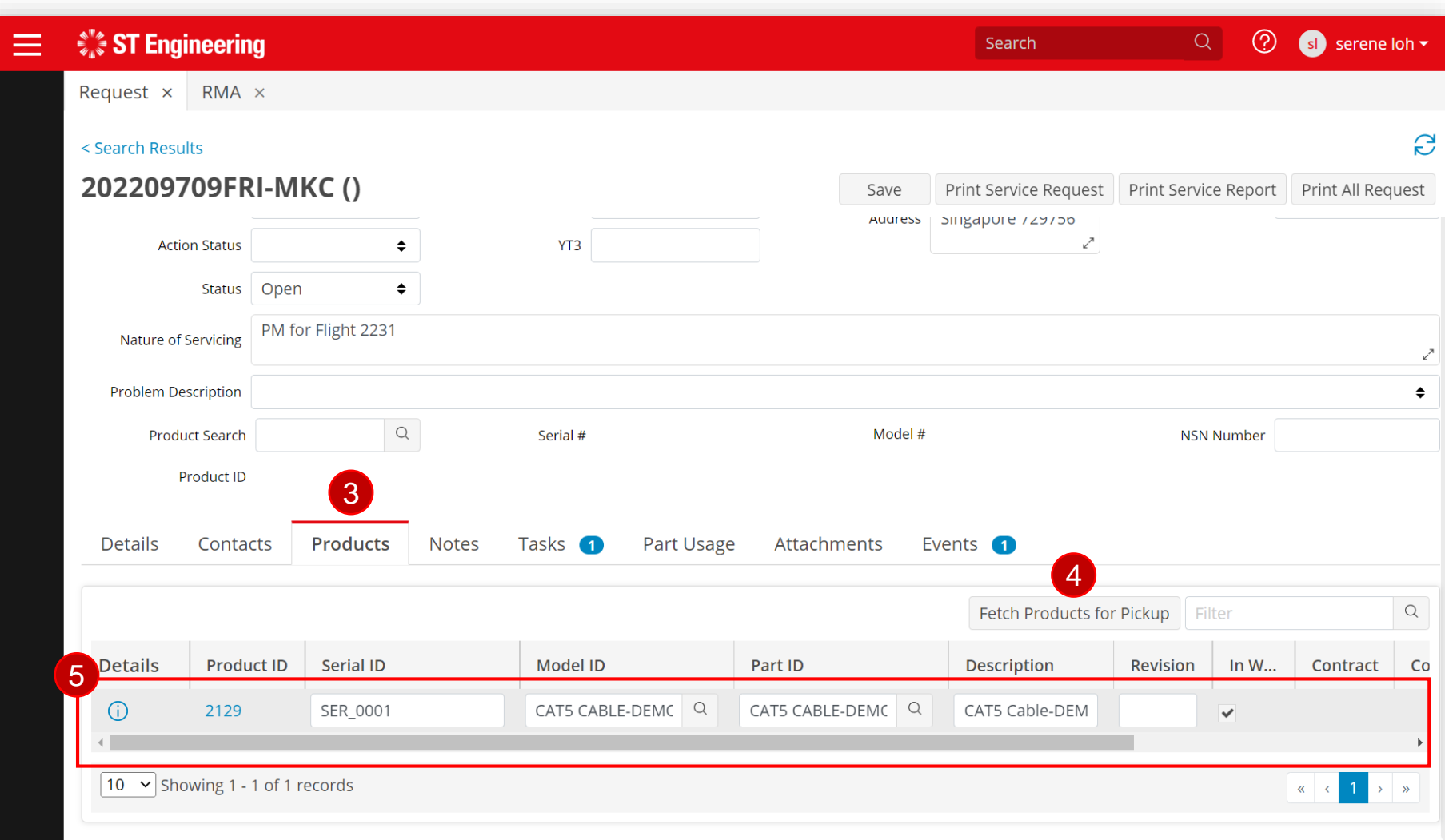

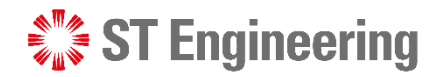

Sean

Person Status

Active

Active

Active

Artive

Active

Q <sup>O</sup> LEE JONATH

 $Q \nabla \cdot$ 

Cancel OK

Dispatchable

 $\overline{1}$ 

Milk-run HOTO Task to Collect Unusable Product

## Milk-run pickup Task or SR Team Assigns Task

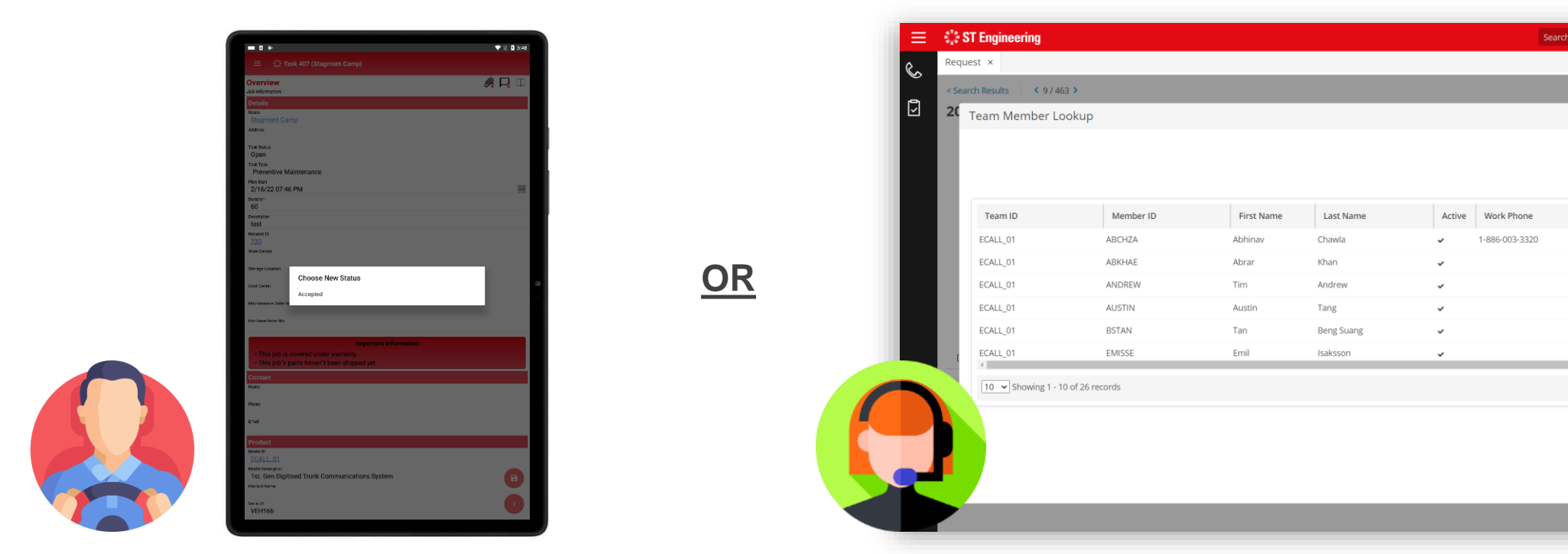

Milk-run driver can pick up the unassigned<br>SR Team assigns task to Milk-run driver. task via mobile app.

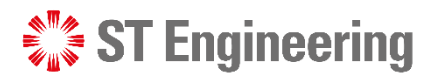

# Assign HOTO Task to Milk-run Driver

**6** Go to **[Tasks Tab]**. First task is auto-created.  $\overline{7}$  Tap  $\overline{Q}$  next to the

textbox under Technician column.

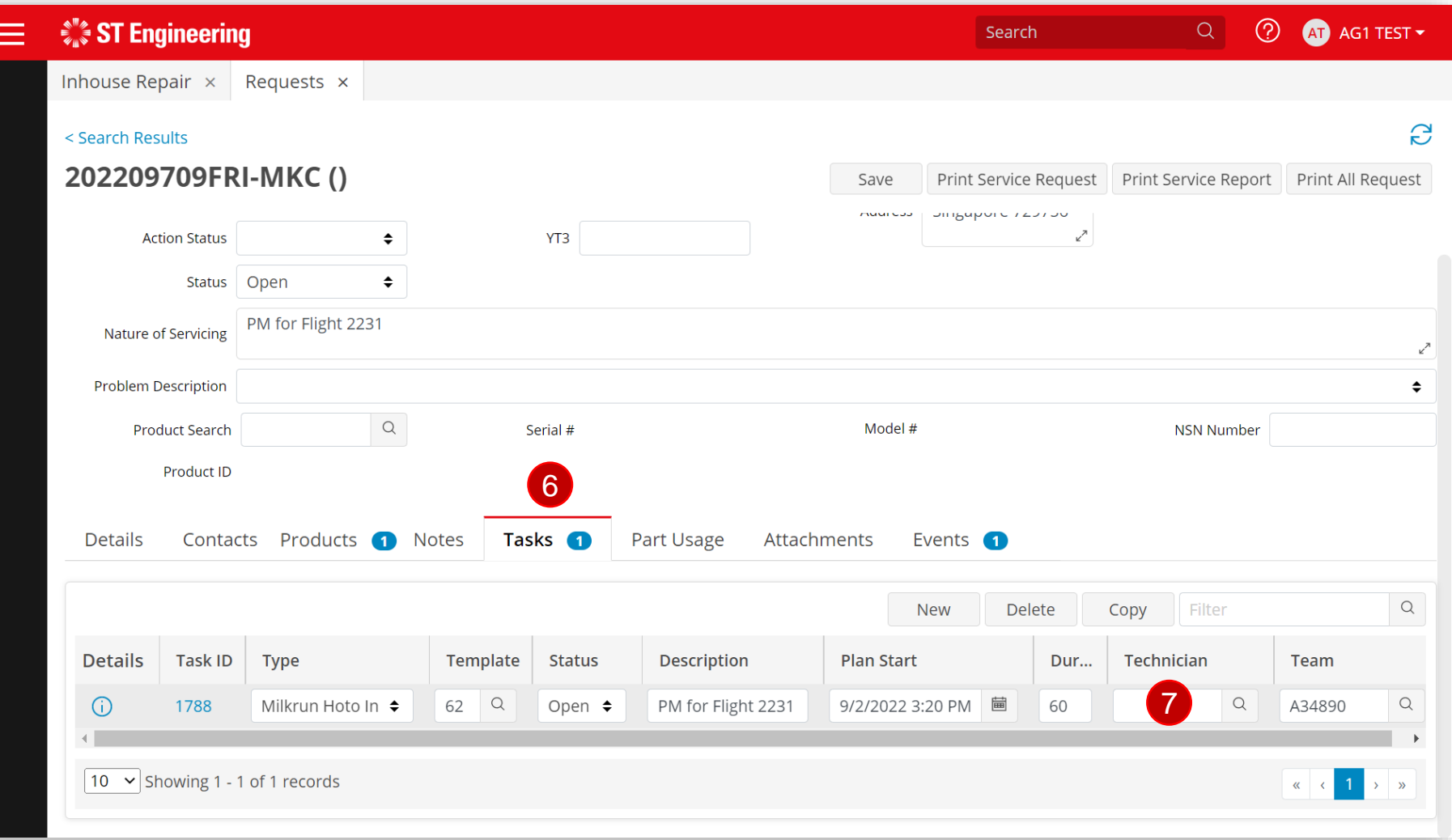

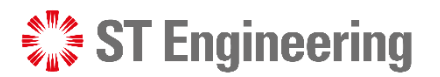

## Select Milk-run Driver Milk-run HOTO Task to Collect Unusable Product

8 Select Milk-run driver from Team Member Lookup list.

**9** Tap **[OK]** to confirm selection or double-tap the name to confirm.

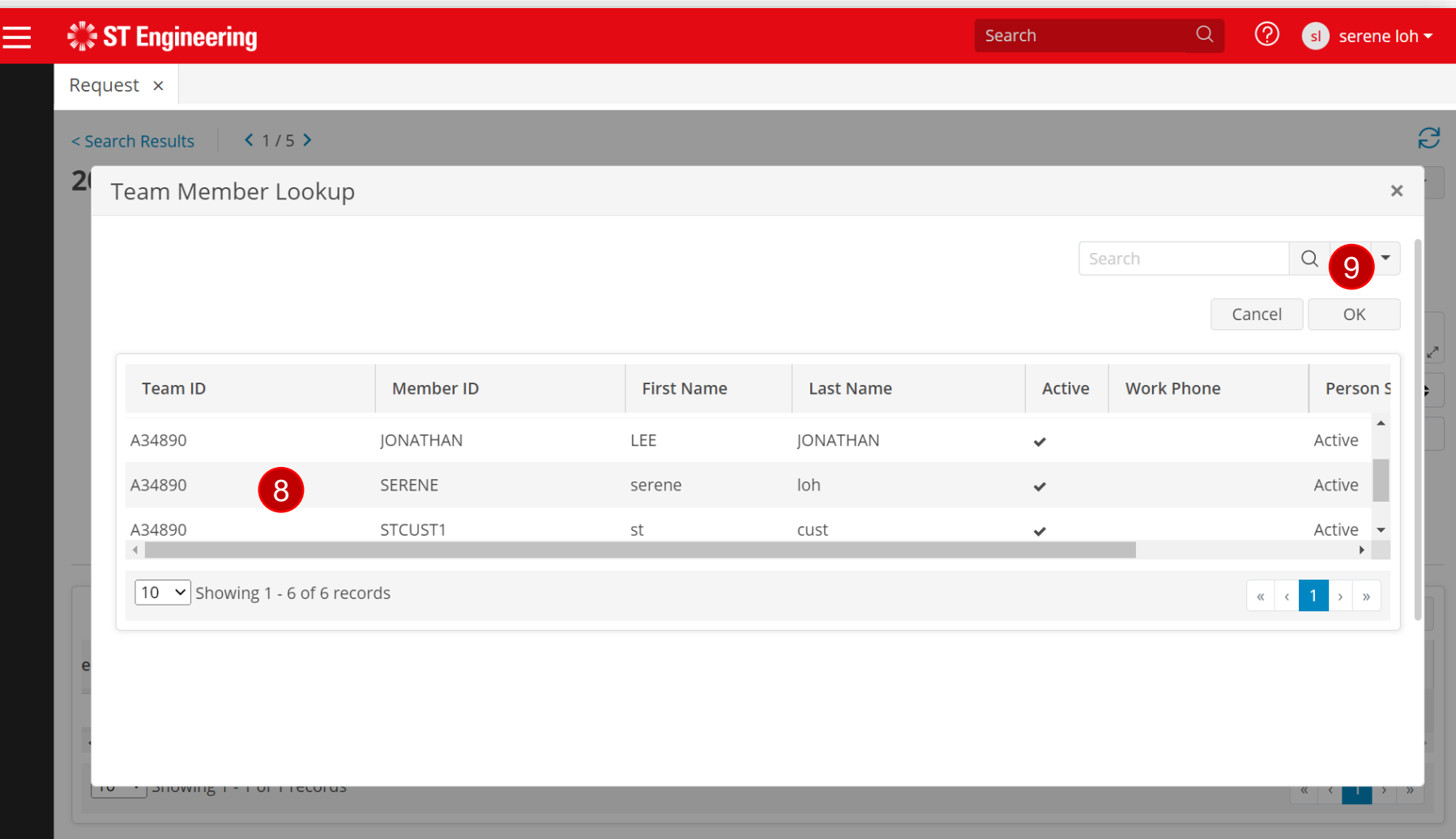

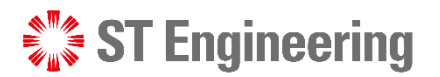

## Save to update changes Milk-run HOTO Task to Collect Unusable Product

10 Once assigned, [Save] to update changes.

11 Task Status autoupdates to **[Assigned]**.

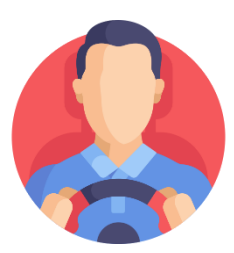

Milk-run driver will be notified on the task.

50 | Co-Confidential

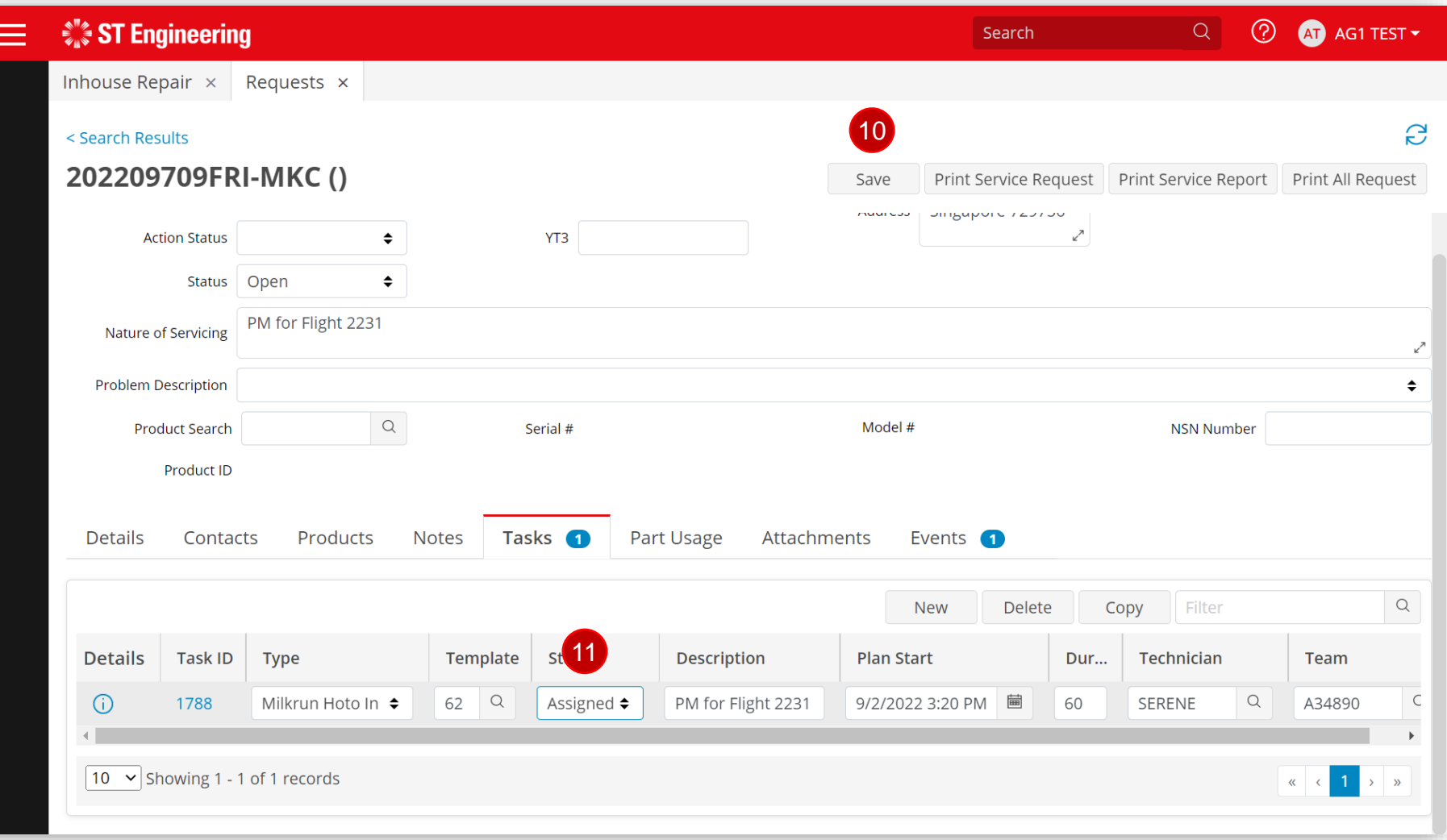

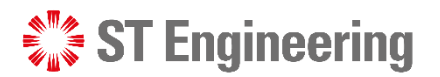

## Task Completed for Milk-run HOTO

12 Once Milk-run driver has completed the task, task status will update to **[Completed]**.

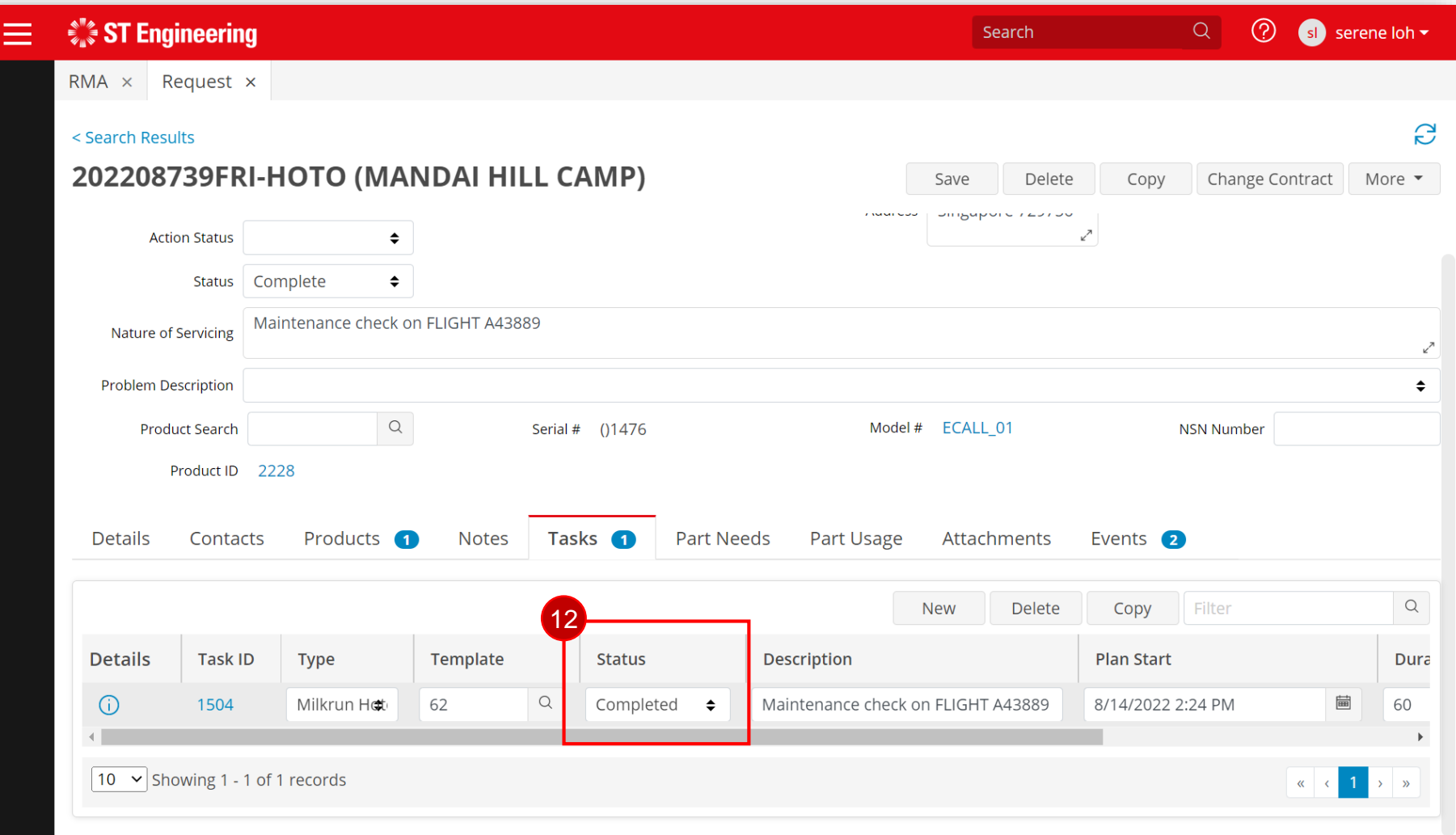

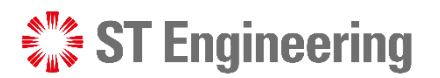

# Canceled Uncollected Items

For uncollected item(s) from Milk-run collection, customer can cancel the original inhouse repair

Open

request.

Open Complete Rejected by STE **Pending Cancelation** Canceled **Partial Complete** Repair Complete Repair Performed

Select **[Canceled]** to cancel request and tap **[Save]**.

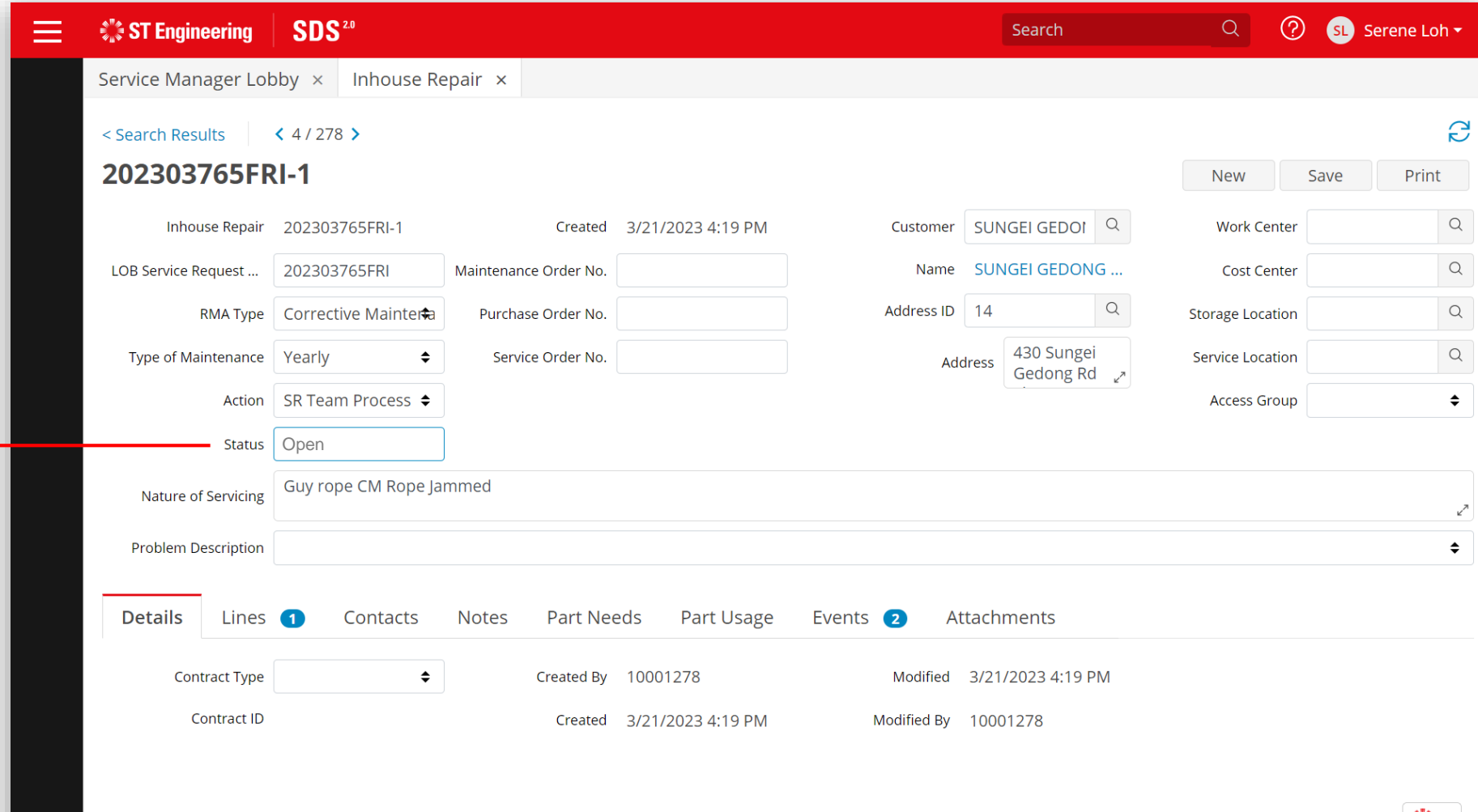

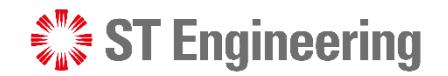

# <span id="page-52-0"></span>Milk-run HOTO Task to Deliver Repaired Product

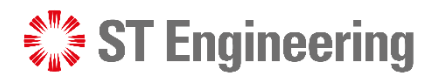

### Milk-run HOTO Task to Deliver Usable Product

# Go to Milk-run Requests

1

Ξ

**1** Go to Milkrun HOTO **Requests > Milkrun Requests** or type "Milkrun Requests" in the menu search bar. -

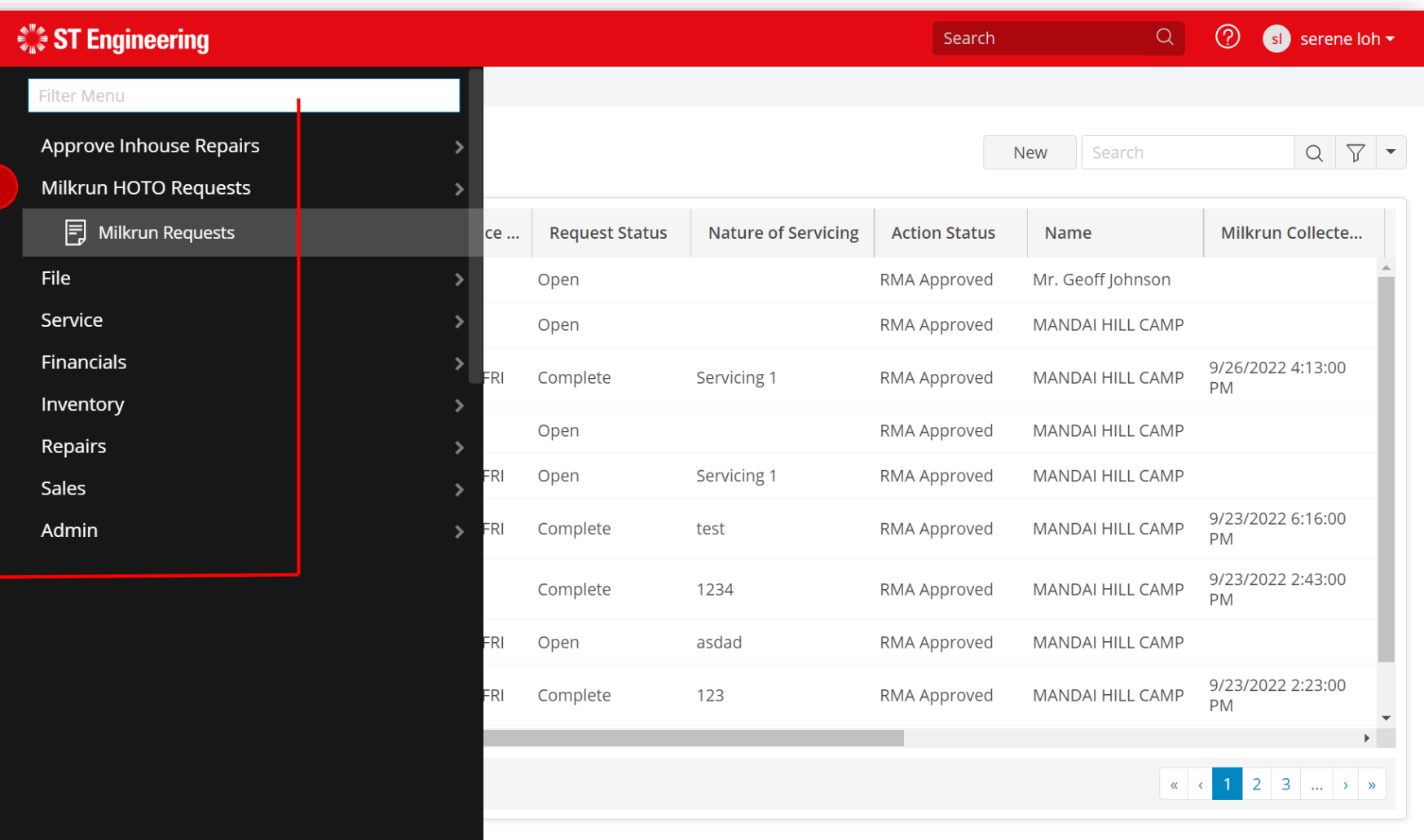

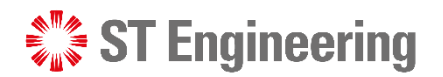

### Milk-run HOTO Task to Deliver Usable Product

## Search Milk-run Delivery Request

Ξ

2 Search and go to the Milk-run delivery request by **[Request ID]**

Refer to **this slide** to find the Request ID no.

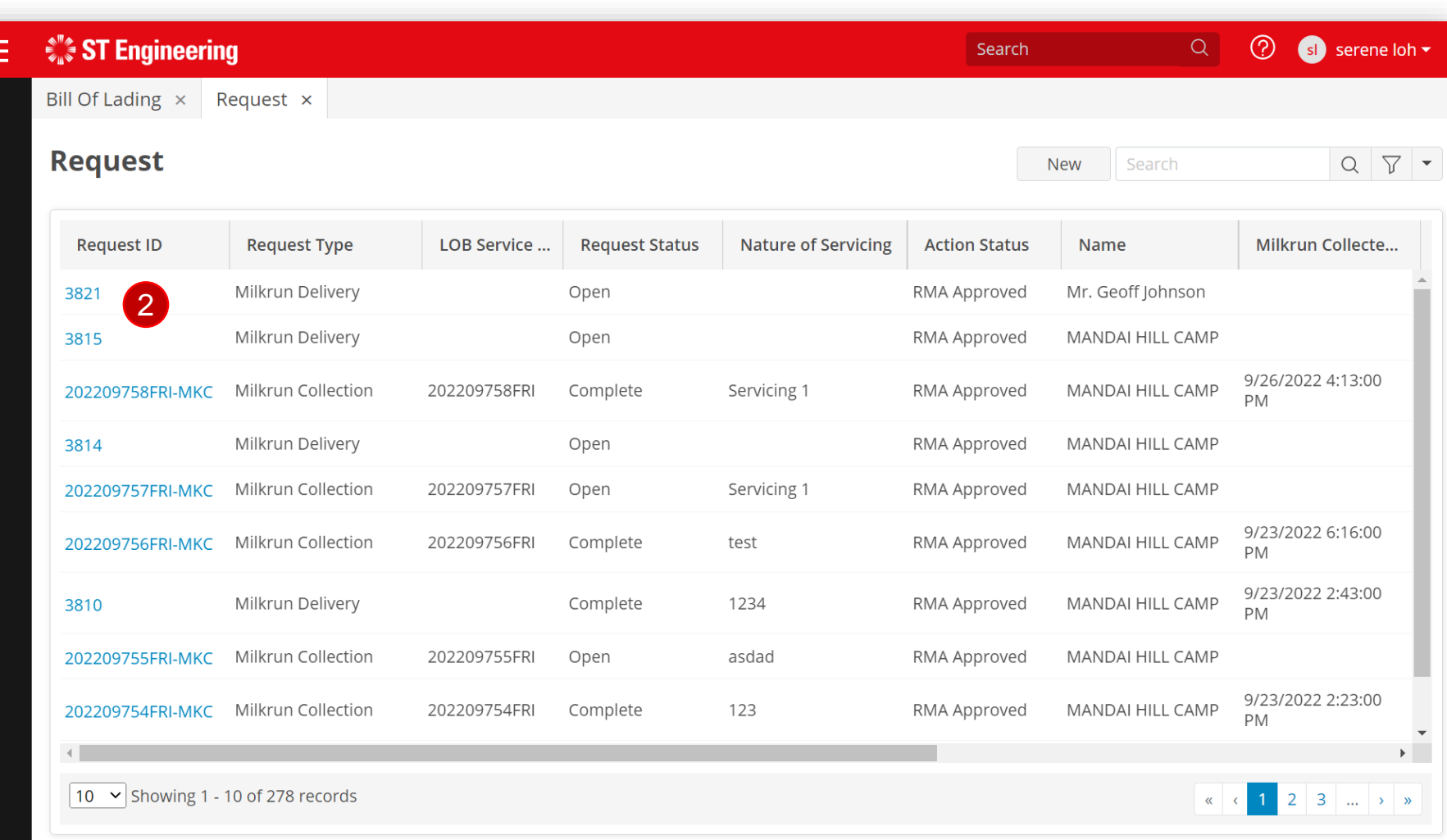

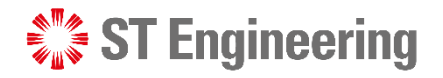

Search

Sean

Person Status

Active

Active

Active

Artive

Active

Q <sup>O</sup> **O** LEE JONATHA

 $Q \nabla \cdot$ 

Cancel OK

Dispatchable

#### Milk-run HOTO Task to Deliver Usable Product

## Milk-run Driver pickups Task or SR Team assigns Task

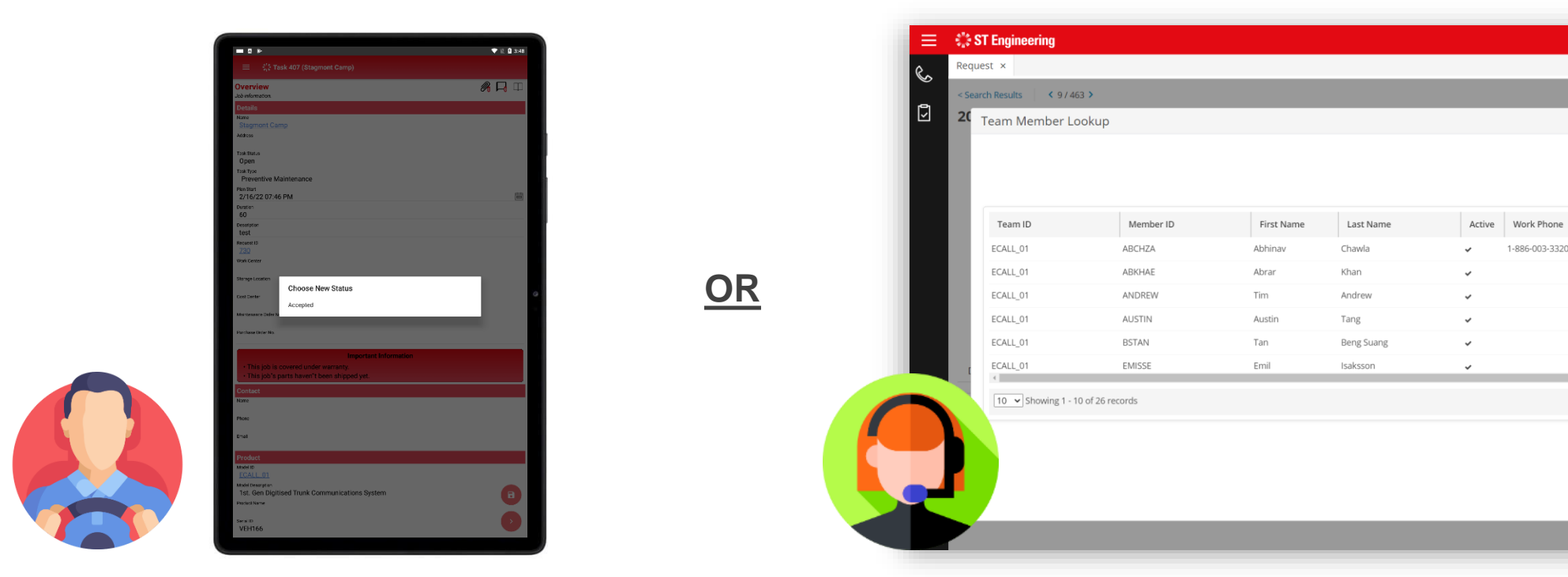

Milk-run driver can pick up the unassigned<br>SR Team assigns task to Milk-run driver. delivery task via mobile app.

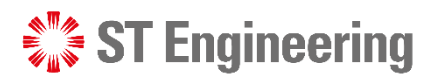

### Milk-run HOTO Task to Deliver Usable Product

# Assign Milk-run Delivery Task

**3** Go to **[Tasks]** 

4 Select a Milk-run driver from **[Technician]** to assign task.

5 Tap [Save].

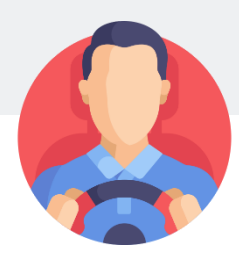

Milk-run driver will be notified on the task.

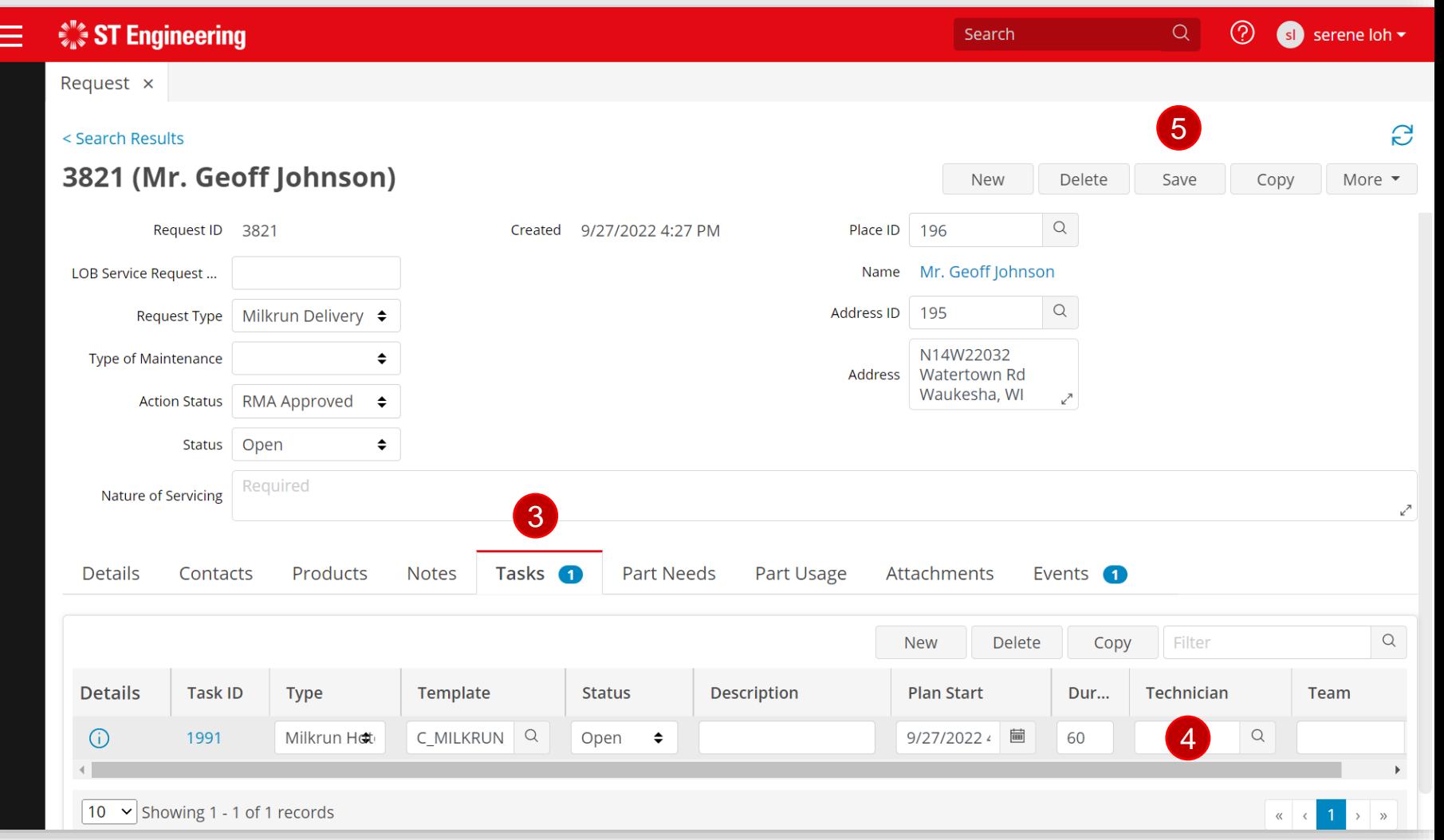

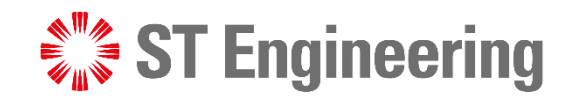

# Thank You

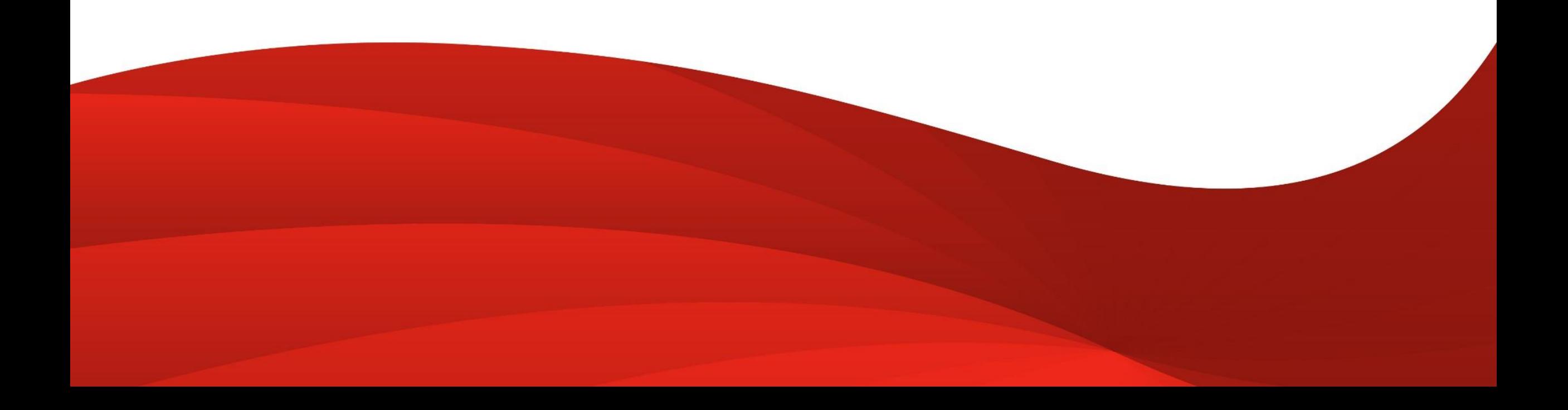